# Respiratory Tract Microbiota Profiling **Experiments** APPLICATION GUIDE

TaqMan™ Assays for respiratory tract microbiota profiling experiments using OpenArray<sup>™</sup> plates

for use with: TaqMan™ OpenArray™ Respiratory Tract Microbiota Plate Custom TaqMan™ OpenArray™ Plate MagMAX™ Viral/Pathogen Ultra Nucleic Acid Isolation Kit QuantStudio<sup>™</sup> 12K Flex instrument with OpenArray™ block (AccuFill™ System)

Catalog Number A41237 Publication Number MAN0017952 Revision C.0

**SCIENTIFIC** 

For Research Use Only. Not for use in diagnostic procedures.

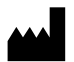

Life Technologies Corporation | 6055 Sunol Blvd | Pleasanton, CA 94566 USA For descriptions of symbols on product labels or product documents, go to [thermofisher.com/symbols-definition](https://www.thermofisher.com/symbols-definition).

The information in this guide is subject to change without notice.

DISCLAIMER: TO THE EXTENT ALLOWED BY LAW, THERMO FISHER SCIENTIFIC INC. AND/OR ITS AFFILIATE(S) WILL NOT BE LIABLE FOR SPECIAL, INCIDENTAL, INDIRECT, PUNITIVE, MULTIPLE, OR CONSEQUENTIAL DAMAGES IN CONNECTION WITH OR ARISING FROM THIS DOCUMENT, INCLUDING YOUR USE OF IT.

Revision history: Pub. No. MAN0017952

| Revision | Date              | Description                                                                                                    |  |  |
|----------|-------------------|----------------------------------------------------------------------------------------------------|--|--|
| C.0      | 4 January 2021    | Updated instructions to order Custom TagMan™ OpenArray™ Plates.<br>٠                                                                                                    |  |  |
|          |                   | Corrected information for TaqMan™ OpenArray™ Respiratory Tract Microbiota<br>٠<br>Plate (see Table 3 on page 9). Provided additional information about the<br>number of samples and controls. |  |  |
|          |                   | Updated the descriptions of the controls.<br>٠                                                                                                    |  |  |
|          |                   | Updated the preamplification reagent to Megaplex <sup>™</sup> Preamp Primers, RTM (Cat.<br>٠<br>No. A41374).                                                                                  |  |  |
|          |                   | Specified that the KingFisher <sup>™</sup> Flex script is downloaded from the MagMAX <sup>™</sup><br>Viral/Pathogen Ultra Nucleic Acid Isolation Kit product page.                            |  |  |
|          |                   | Added instructions to review the amplification plot when reviewing results.<br>٠                                                                                                    |  |  |
|          |                   | Added approximate $C_t$ ranges for controls.                                                                                                    |  |  |
|          |                   | Corrected the name of the plate in "OpenArray™ plate assembly and handling<br>errors" on page 43.                                                                                             |  |  |
| B.0      | 09 September 2019 | Updated product information for TaqMan <sup>™</sup> OpenArray™ Respiratory Tract<br>$\bullet$<br>Microbiota Plate and controls                                                                |  |  |
|          |                   | Updated data analysis recommendations<br>٠                                                                                                    |  |  |
|          |                   | Updated nucleic acid isolation kit product information and workflow<br>٠                                                                                                    |  |  |
|          |                   | Removed Early Access designation                                                                                                    |  |  |
| A.0      | 09 November 2018  | New document.                                                                                                    |  |  |

Important Licensing Information: These products may be covered by one or more Limited Use Label Licenses. By use of these products, you accept the terms and conditions of all applicable Limited Use Label Licenses.

Trademarks: All trademarks are the property of Thermo Fisher Scientific and its subsidiaries unless otherwise specified. TaqMan is a registered trademark of Roche Molecular Systems, Inc., used under permission and license. Biomek is a trademark of Beckman Instruments, Inc. Beckman Coulter is a trademark of Beckman Coulter, Inc.

©2021 Thermo Fisher Scientific Inc. All rights reserved.

# **Contents**

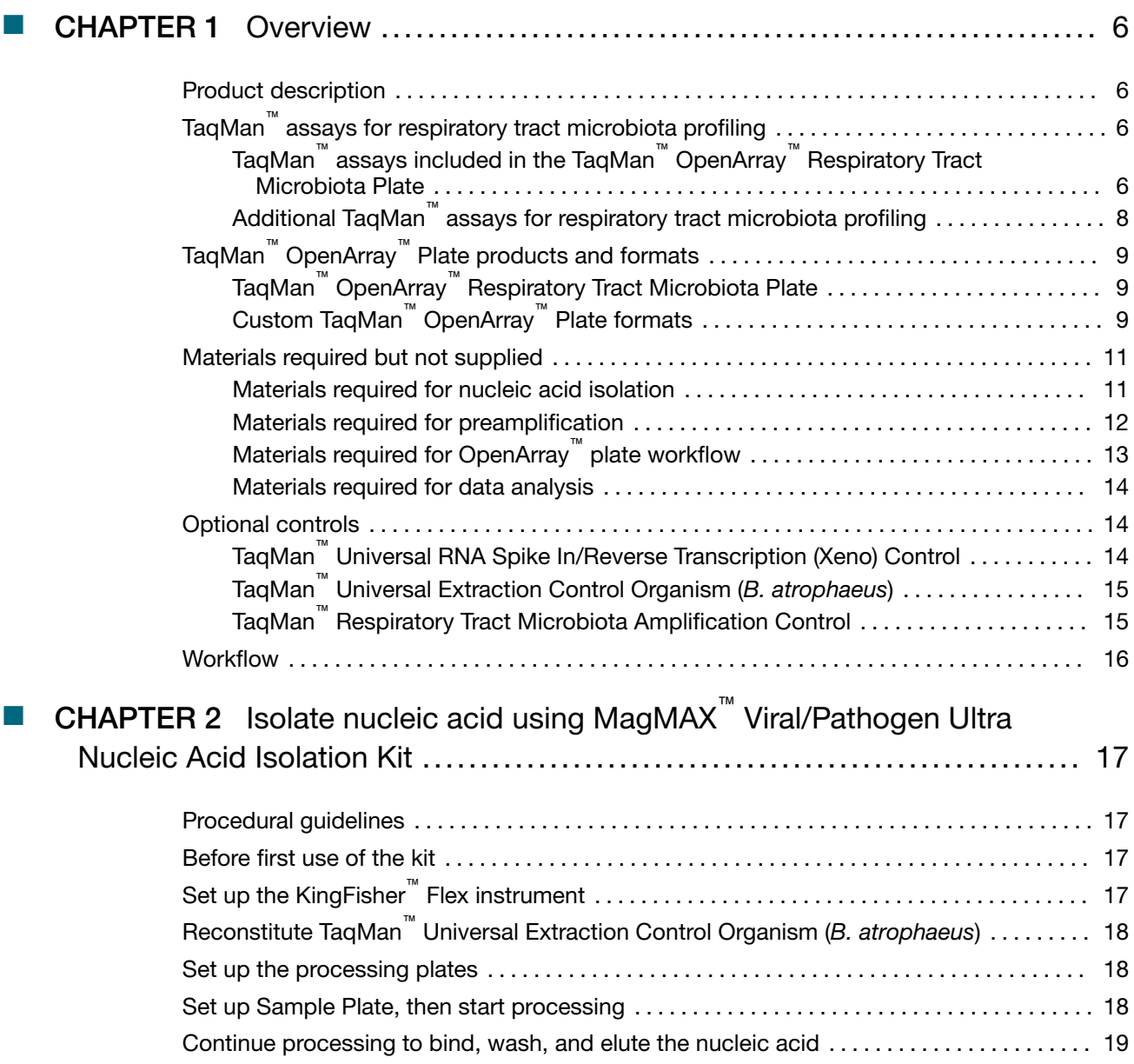

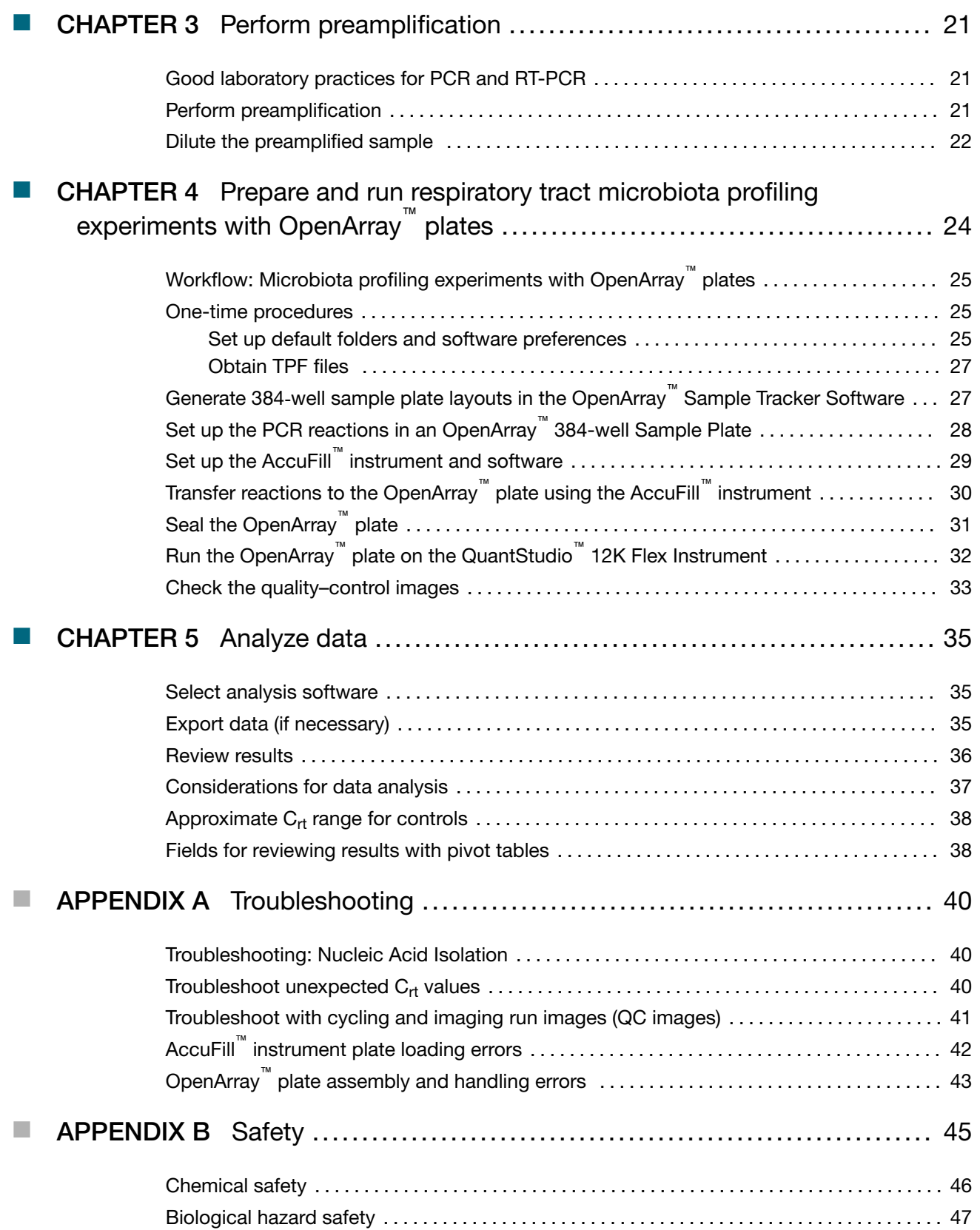

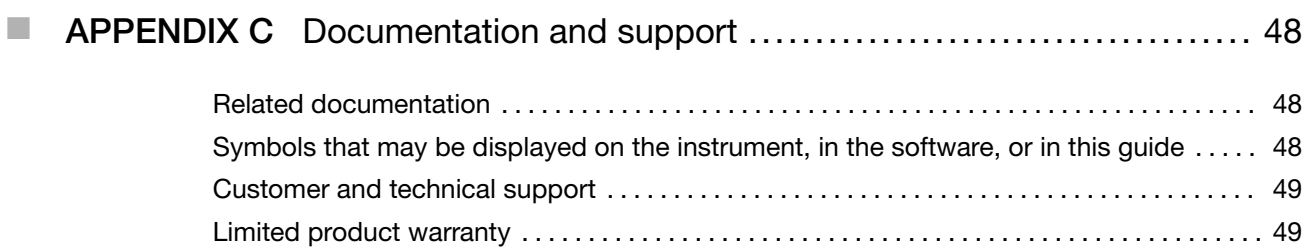

# **Overview**

<span id="page-5-0"></span>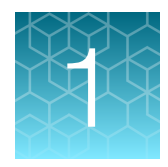

## Product description

TaqMan™ OpenArray™ Respiratory Tract Microbiota Plate (Cat. No. A41237) is an efficient, easy-to-use fixed-content OpenArray™ plate for the characterization of key respiratory tract microbial targets. The plate includes TaqMan™ assays that have been optimized for detection of respiratory tract viral and bacterial nucleic acid. The plate also includes control assays for TaqMan™ Universal Extraction Control Organism (*B. atrophaeus*), TaqMan™ Universal RNA Spike In/Reverse Transcription (Xeno) Control, and the human RNase P RPPH1 gene. For a complete list of assays included in the plate, see "TaqMan™ assays included in the TaqMan<sup>™</sup> OpenArray<sup>™</sup> Respiratory Tract Microbiota Plate" on page 6.

The assays perform well with total nucleic acid that is isolated from nasopharyngeal swab, nasopharyngeal aspirate, and bronchoalveolar lavage (BAL) research samples using the MagMAX<sup>™</sup> Viral/Pathogen Ultra Nucleic Acid Isolation Kit.

TaqMan™ assay designs and assay target sequences have undergone rigorous bioinformatics selection and analysis to maximize strain coverage and minimize potential for off-target cross-reactivity. Qualified TaqMan™ assays have undergone performance testing to ensure that results are accurate with high levels of sensitivity and specificity.

## TaqMan<sup>™</sup> assays for respiratory tract microbiota profiling

#### TaqMan™ assays included in the TaqMan™ OpenArray™ Respiratory Tract Microbiota Plate

The following TaqMan™ assays are included in the TaqMan™ OpenArray™ Respiratory Tract Microbiota Plate.

The assays can also be ordered in a Custom TaqMan™ OpenArray™ Plate.

#### Table 1 Assays for respiratory tract microbiota

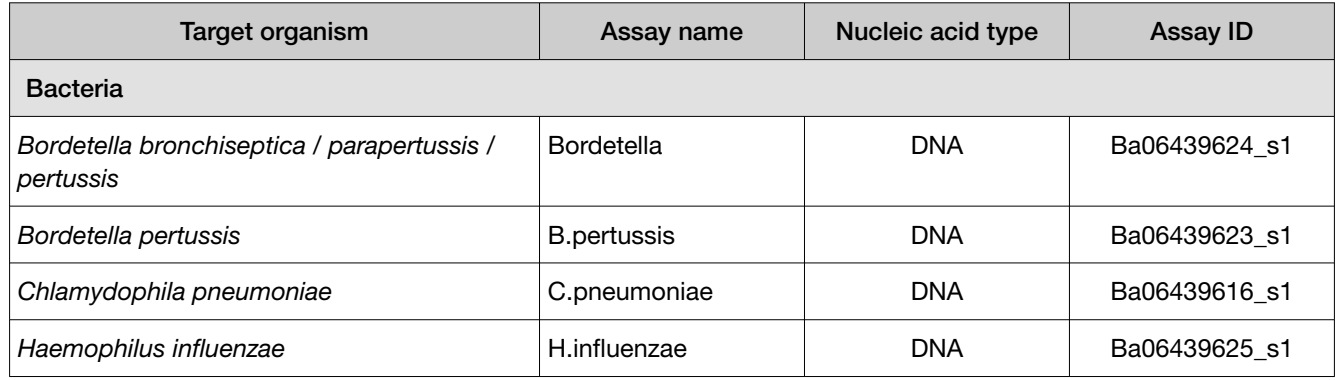

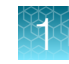

| Target organism                                        | Assay name         | Nucleic acid type | <b>Assay ID</b> |  |
|--------------------------------------------------------|--------------------|-------------------|-----------------|--|
| Klebsiella pneumoniae                                  | K. pneumoniae      | <b>DNA</b>        | Ba04932083_s1   |  |
| Legionella pneumophila                                 | L.pneumophila      | <b>DNA</b>        | Ba06439617 s1   |  |
| Mycoplasma pneumoniae                                  | M.pneumoniae       | <b>DNA</b>        | Ba06439620_s1   |  |
| Staphylococcus aureus                                  | S.aureus           | <b>DNA</b>        | Ba04646259_s1   |  |
| Streptococcus pneumoniae                               | S.pneumoniae       | <b>DNA</b>        | Ba06439619_s1   |  |
| <b>Virus</b>                                           |                    |                   |                 |  |
| Adenovirus                                             | AdV_1of2           | <b>DNA</b>        | Vi99990001_po   |  |
| Adenovirus                                             | AdV_2of2           | <b>DNA</b>        | Vi99990002_po   |  |
| Human Bocavirus                                        | <b>HBoV</b>        | <b>DNA</b>        | Vi99990003_po   |  |
| Human Coronavirus 229E                                 | CoV_229E           | <b>RNA</b>        | Vi06439671_s1   |  |
| Human Coronavirus HKU1                                 | CoV_HKU1           | <b>RNA</b>        | Vi06439674_s1   |  |
| Human Coronavirus NL63                                 | CoV_NL63           | <b>RNA</b>        | Vi06439673_s1   |  |
| Human Coronavirus OC43                                 | CoV_OC43           | <b>RNA</b>        | Vi06439646_s1   |  |
| Human Enterovirus (pan assay)                          | EV_pan             | <b>RNA</b>        | Vi06439631_s1   |  |
| Human Enterovirus D68                                  | <b>EV_D68</b>      | <b>RNA</b>        | Vi06439669_s1   |  |
| Human Metapneumovirus (hMPV)                           | hMPV               | <b>RNA</b>        | Vi99990004_po   |  |
| Human Parainfluenza virus 1                            | hPIV1              | <b>RNA</b>        | Vi06439642_s1   |  |
| Human Parainfluenza virus 2                            | hPIV <sub>2</sub>  | <b>RNA</b>        | Vi06439672_s1   |  |
| Human Parainfluenza virus 3                            | hPIV3              | <b>RNA</b>        | Vi06439670 s1   |  |
| Human Parainfluenza virus 4                            | hPIV4              | <b>RNA</b>        | Vi99990005 po   |  |
| Human Respiratory Syncytial Virus A (RSVA)             | <b>RSVA</b>        | <b>RNA</b>        | Vi99990014_po   |  |
| Human Respiratory Syncytial Virus B (RSVB)             | <b>RSVB</b>        | <b>RNA</b>        | Vi99990015_po   |  |
| Human Rhinovirus 1/2                                   | RV_1of2            | <b>RNA</b>        | Vi99990016_po   |  |
| Human Rhinovirus 2/2                                   | RV <sub>2of2</sub> | <b>RNA</b>        | Vi99990017_po   |  |
| Human herpesvirus 3 (HHV3 - Varicella<br>zoster Virus) | HHV3               | <b>DNA</b>        | Vi06439647_s1   |  |
| Human herpesvirus 4 (HHV4 - Epstein-Barr<br>Virus)     | HHV4               | <b>DNA</b>        | Vi06439675_s1   |  |

Table 1 Assays for respiratory tract microbiota *(continued)*

<span id="page-7-0"></span>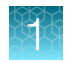

#### Table 1 Assays for respiratory tract microbiota *(continued)*

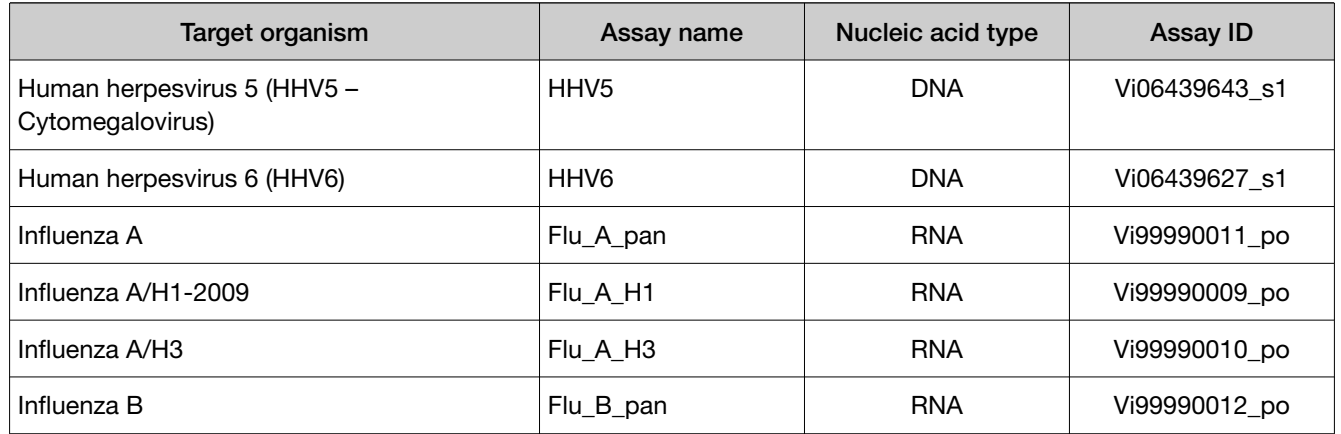

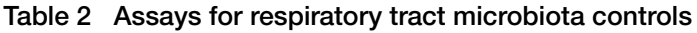

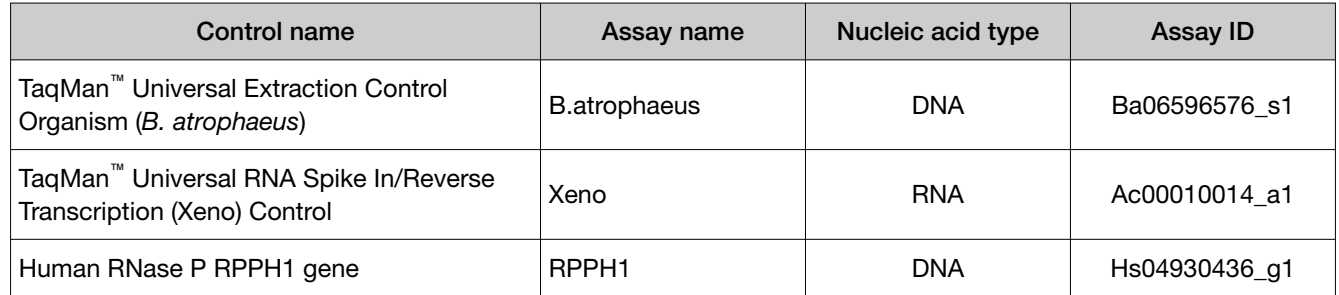

## Additional TaqMan<sup>™</sup> assays for respiratory tract microbiota profiling

The following TaqMan™ assays are not included in the TaqMan™ OpenArray™ Respiratory Tract Microbiota Plate. For respiratory tract microbiota profiling using these assays, use a Custom TaqMan™ OpenArray™ Plate.

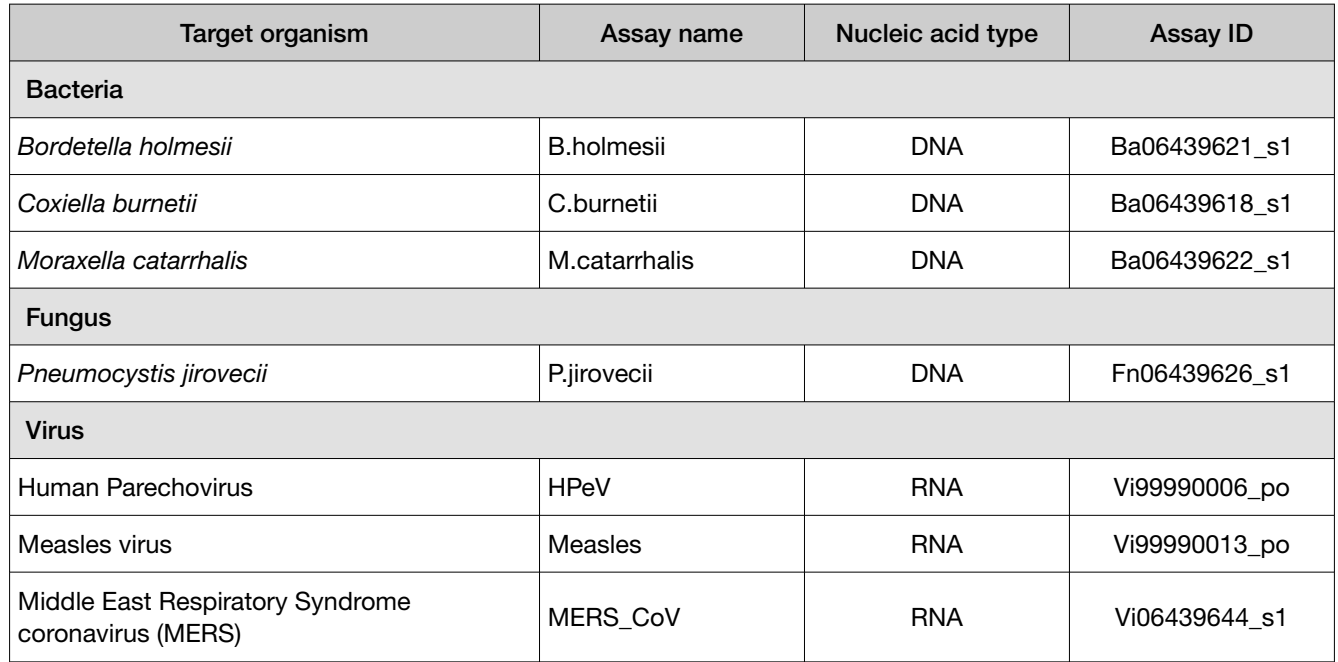

<span id="page-8-0"></span>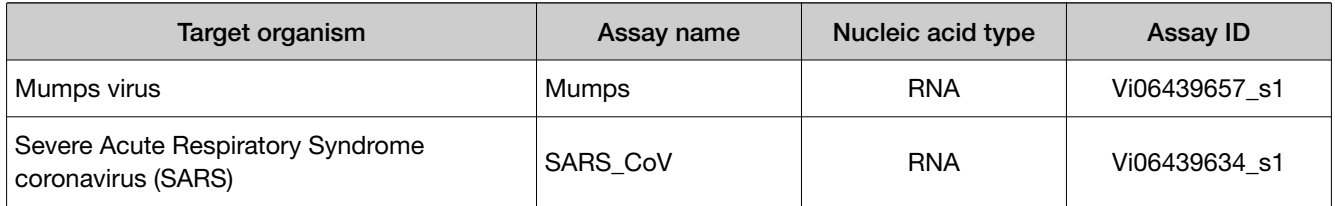

## TaqMan<sup>™</sup> OpenArray<sup>™</sup> Plate products and formats

### TaqMan™ OpenArray™ Respiratory Tract Microbiota Plate

The TaqMan™ OpenArray™ Respiratory Tract Microbiota Plate (Cat. No. A41237) contains pre-plated, dried down TaqMan™ assays for respiratory tract microbiota profiling. For the complete lists of assays included with the plate, see "TaqMan™ [assays included in the TaqMan](#page-5-0)™ OpenArray™ Respiratory Tract [Microbiota Plate" on page 6](#page-5-0).

#### Contents and storage

Table 3 TaqMan™ OpenArray™ Respiratory Tract Microbiota Plate (Cat. No. A41237)

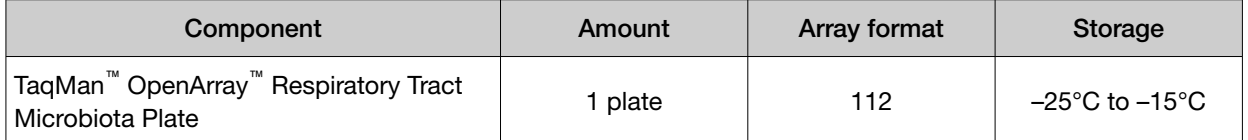

Assays to the 33 microbial targets and the TaqMan™ Universal RNA Spike In/Reverse Transcription (Xeno) Control are plated in triplicate. Assays to the TaqMan™ Universal Extraction Control Organism (*B. atrophaeus*) and human RNase P RPPH1 gene control are plated in duplicate. Each TaqMan™ OpenArray™ Respiratory Tract Microbiota Plate can be used to run 23 samples and one control sample.

### Custom TaqMan™ OpenArray™ Plate formats

Custom TaqMan™ OpenArray™ Plate contain pre-plated, dried down TaqMan™ assays for respiratory tract microbiota profiling.

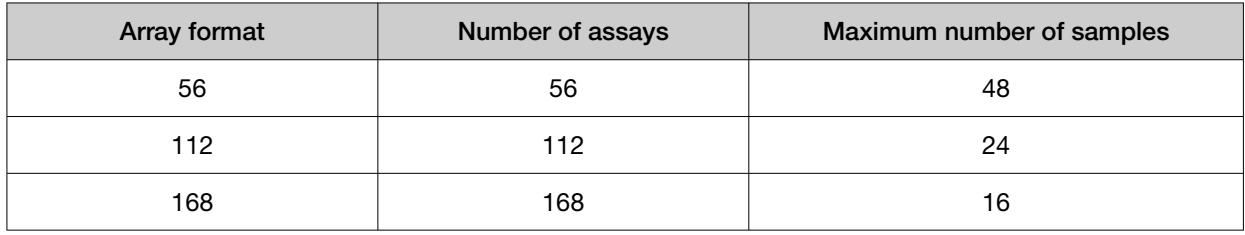

Note: We recommend at least three technical replicates of each reaction.

#### Configure and order Custom TaqMan™ OpenArray™ Plates

- 1. Go to [thermofisher.com/order/custom-array](http://www.thermofisher.com/order/custom-array).
- 2. For array type, select TaqMan™ OpenArray™ Real-Time PCR Inventoried Assays Format.
- 3. *(Optional)* In the table, click View Layout to preview the layout of the plate.
- 4. In the table, click Select to configure a plate with the desired array format. The Custom Array Configurator screen displays.

**Custom Array Configurator** 

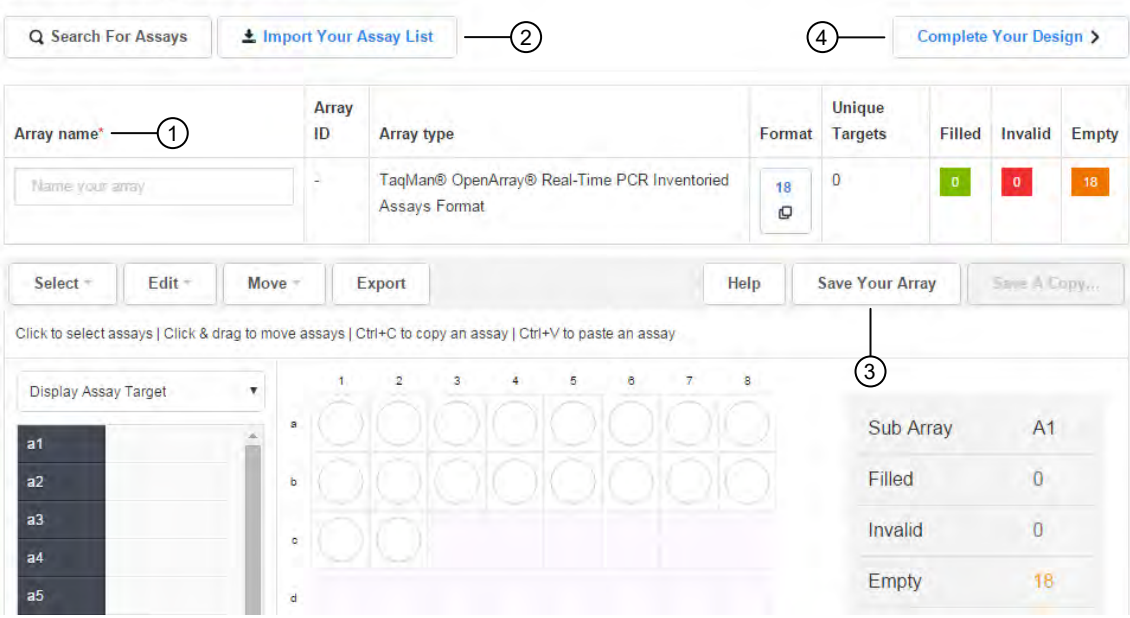

 $(1)$  Array name

(2) Import Your Assay List

- (3) Save Your Array
- (4) Complete Your Design
- 5. Enter the custom array name in the Array name text field.
- 6. Click Import Your Assay List, then upload or copy-paste the assay information:
	- Under Upload a list of Assay IDs, click Choose File, then select a tab-delimited text file (TXT) containing Assay IDs.

*or*

- Under Enter a list of Assay IDs, paste the Assay IDs, then click Import Entered List.
- 7. Follow the on‑screen instructions to configure the assays on the plate.
- <span id="page-10-0"></span>8. *(Optional)* Click Save Your Array at any time to save the array configuration to your Thermo Fisher Scientific account.
- 9. When the plate is configured, click Complete Your Design, then follow the on-screen instructions to complete the order.

## Materials required but not supplied

Unless otherwise indicated, all materials are available through [thermofisher.com](http://www.thermofisher.com). "MLS" indicates that the material is available from [fisherscientific.com](http://fisherscientific.com) or another major laboratory supplier.

Catalog numbers that appear as links open the web pages for those products.

#### Materials required for nucleic acid isolation

#### Nucleic acid isolation kit

#### Table 4 MagMAX<sup>™</sup> Viral/Pathogen Ultra Nucleic Acid Isolation Kit (Cat. No. [A42356\)](https://www.thermofisher.com/search/results?query=A42356&focusarea=Search%20All&scope=PDF)

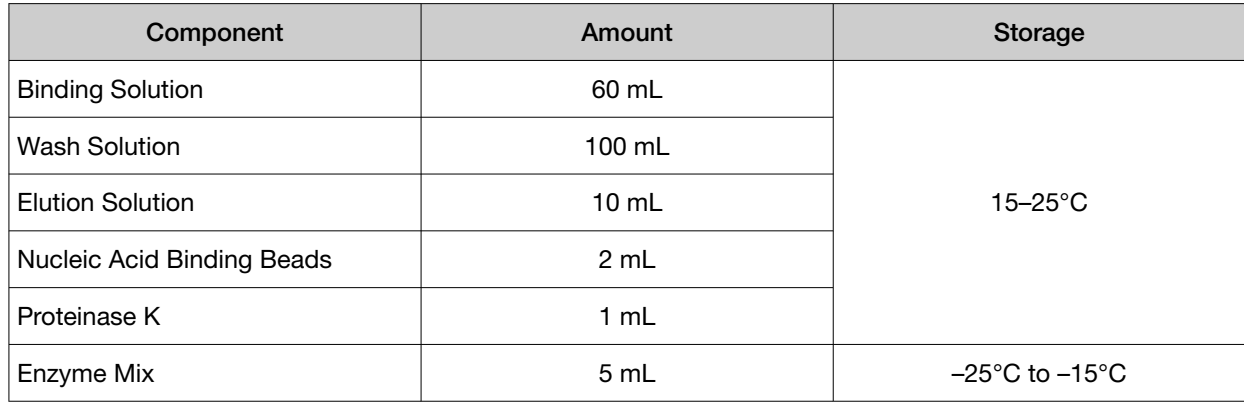

#### Additional materials

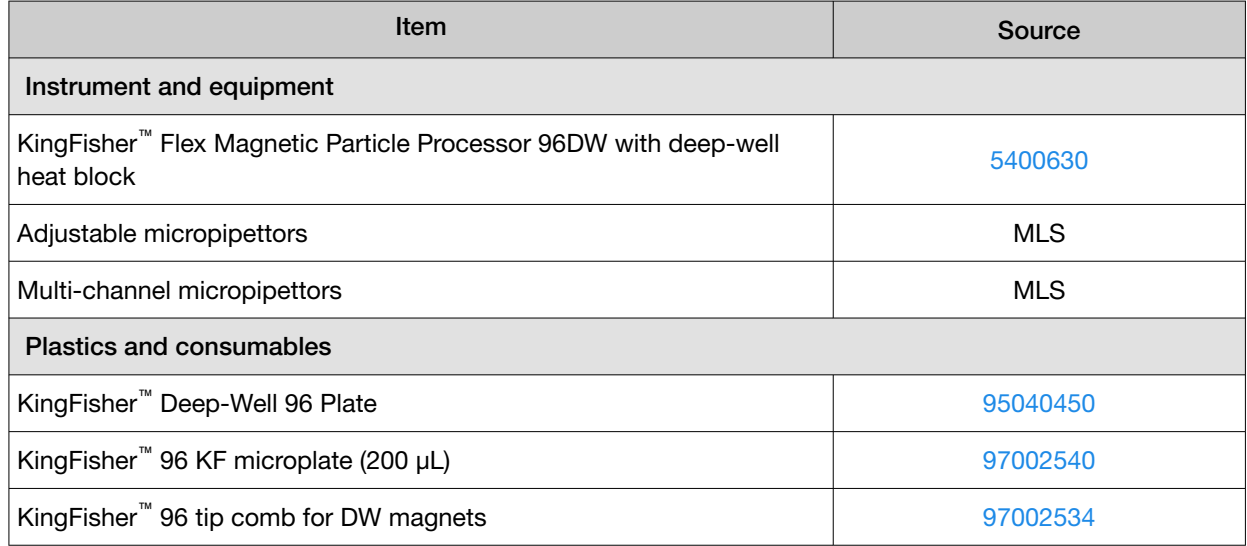

<span id="page-11-0"></span>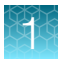

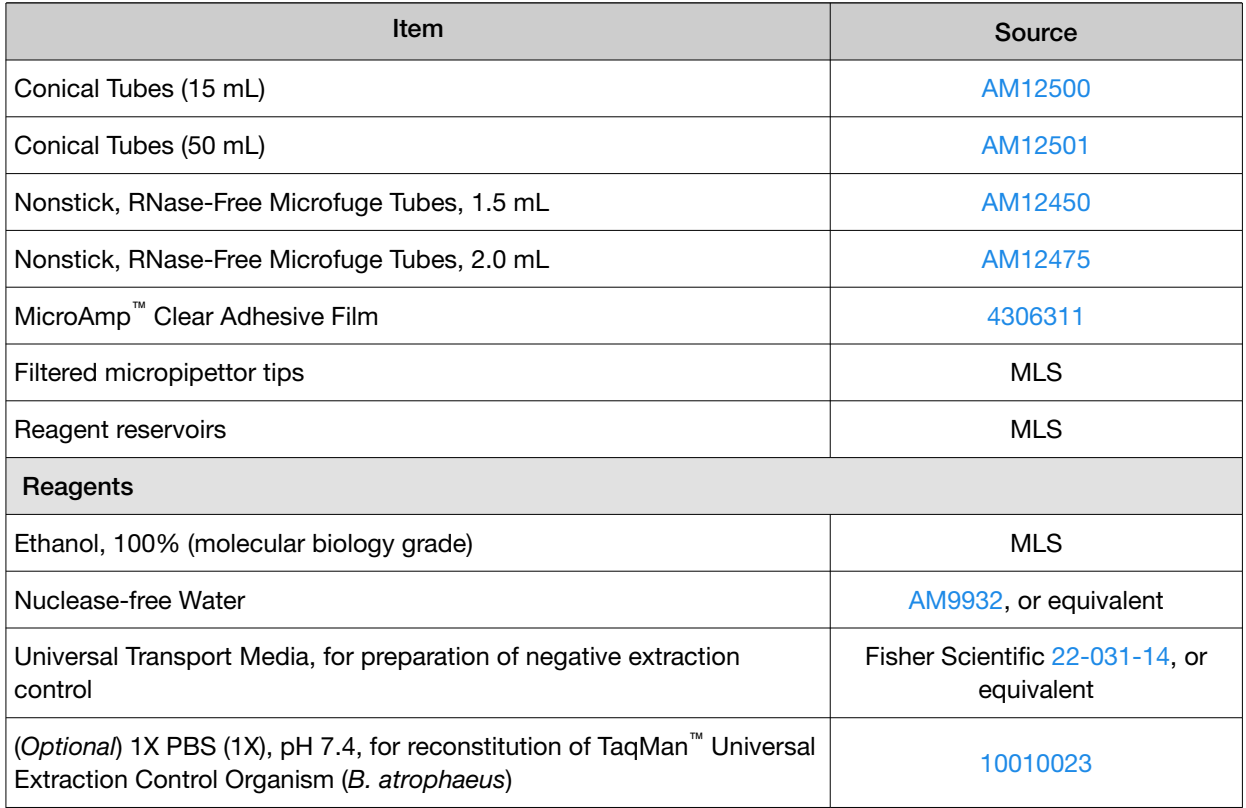

### Materials required for preamplification

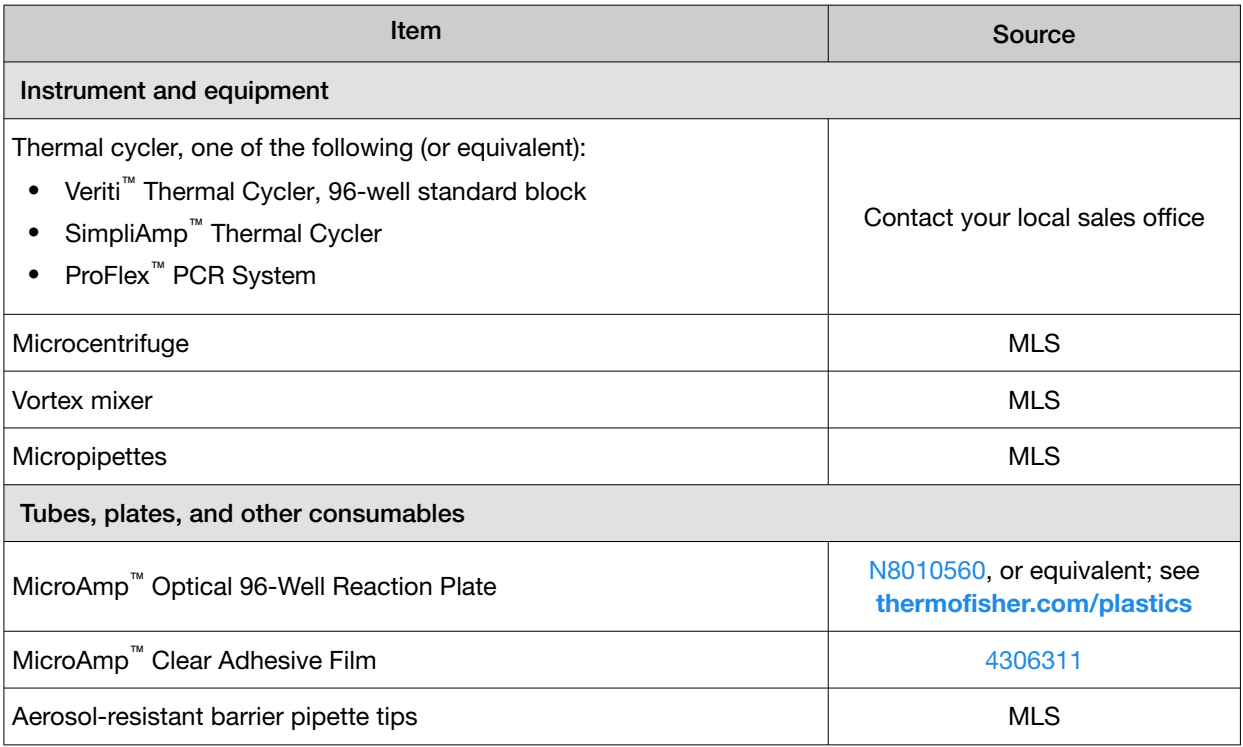

<span id="page-12-0"></span>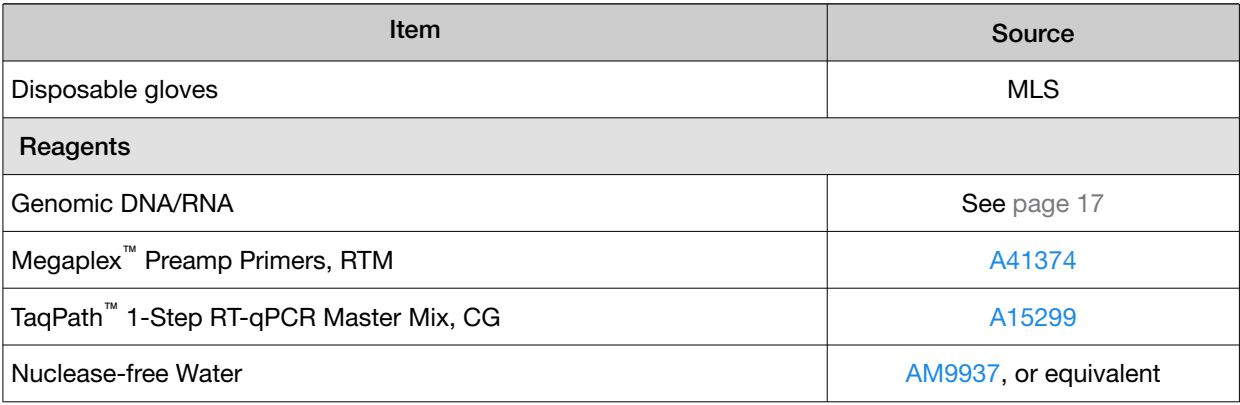

## Materials required for OpenArray™ plate workflow

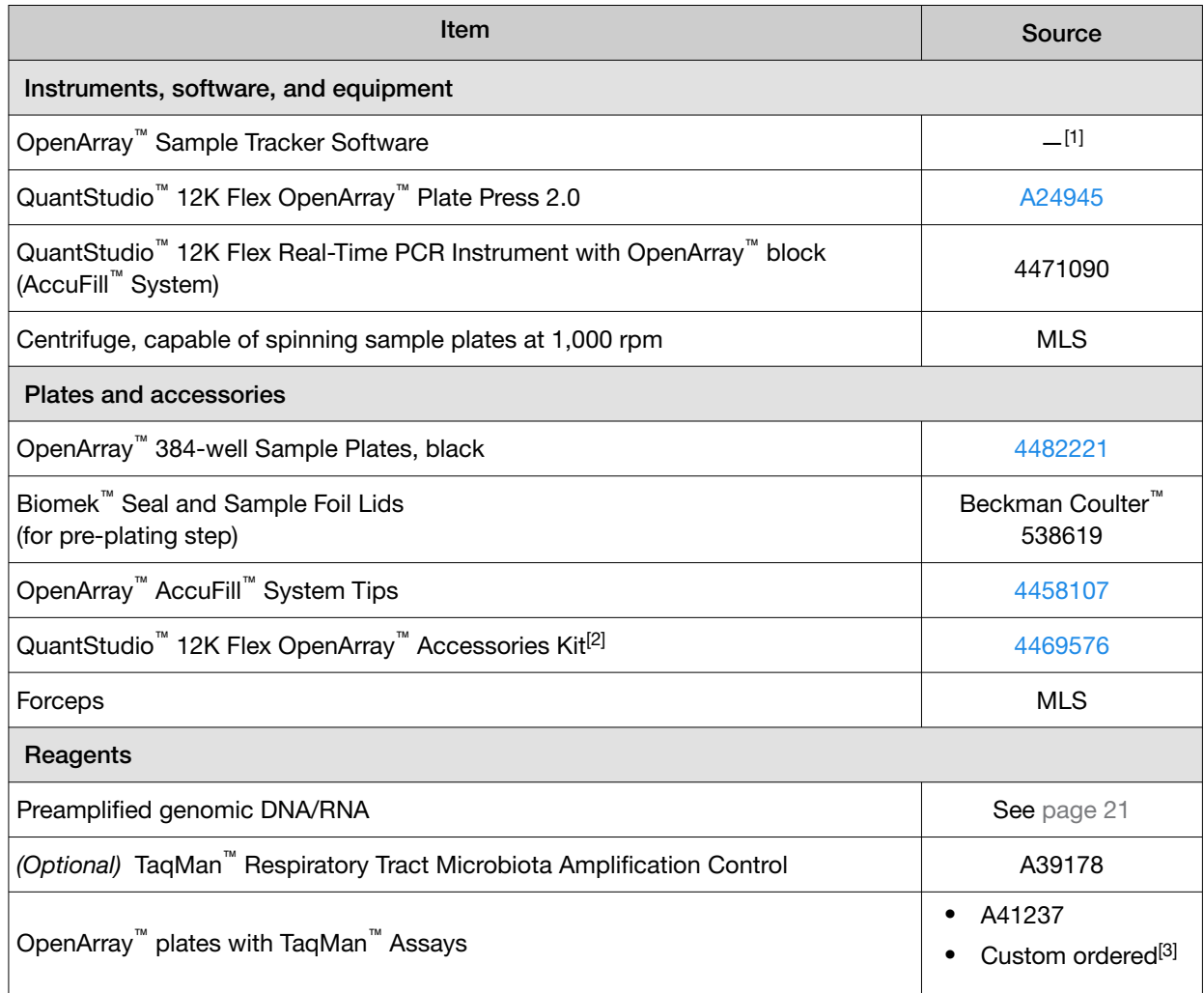

<span id="page-13-0"></span>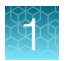

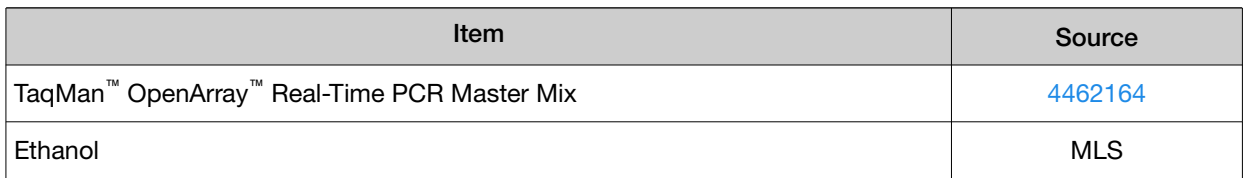

[1] Included with the QuantStudio™ 12K Flex Software.

<sup>[2]</sup> Each kit contains the items needed to assemble up to 10 plates: 12 lids and plugs, 12 immersion fluid syringes, and 2 carriers. Each custom OpenArray™ plate order is shipped with accessories kits.

[3] See "CustomTaqMan™ OpenArray™ [Plate formats" on page 9](#page-8-0).

### Materials required for data analysis

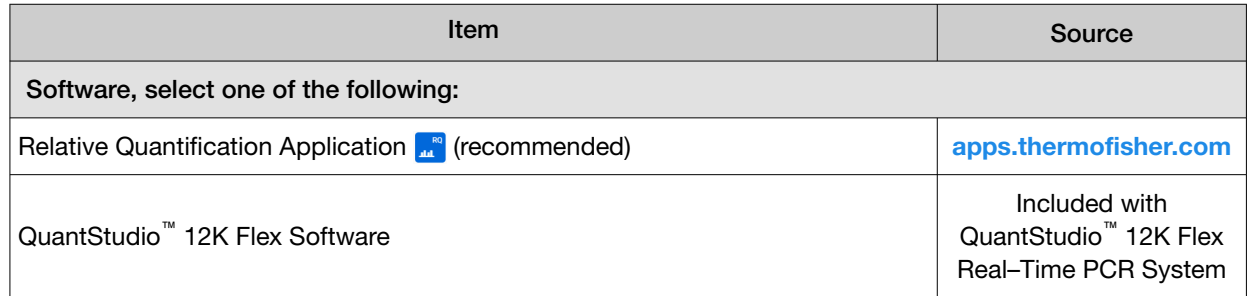

## Optional controls

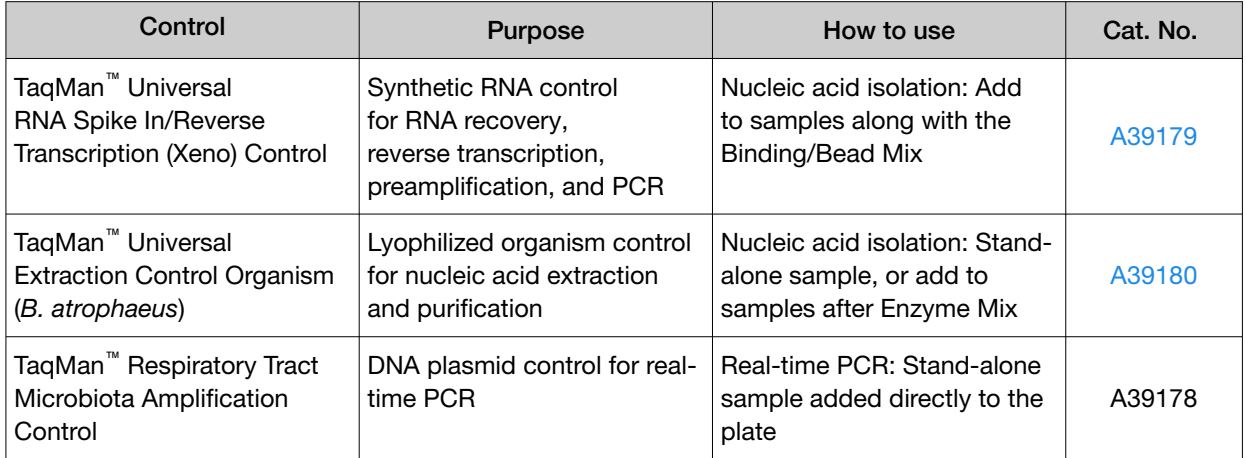

## TaqMan™ Universal RNA Spike In/Reverse Transcription (Xeno) Control

TaqMan™ Universal RNA Spike In/Reverse Transcription (Xeno) Control is a synthetic RNA control that serves as an exogenous process control for nucleic acid isolation and RNA recovery, reverse transcription, preamplification, and PCR. The control is used with the proprietary TaqMan™ assay for Xeno™ sequences, which is included in the TaqMan™ OpenArray™ Respiratory Tract Microbiota Plate.

TaqMan™ Universal RNA Spike In/Reverse Transcription (Xeno) Control is supplied at a concentration of 10,000 copies/µL. During nucleic acid isolation, 10 µL of the control can be added to each test sample along with the nucleic acid binding reagents (Binding Solution). When carried through the

<span id="page-14-0"></span>respiratory tract microbiota workflow, the control is used to monitor nucleic acid recovery, RNA reverse transcription, cDNA preamplification, and PCR. The control can be used to identify sample-specific amplification inhibition, which reduces the likelihood of false negatives and provides confidence that results are accurate. It is recommended that the control is added to each sample during nucleic acid isolation.

### TaqMan™ Universal Extraction Control Organism (*B. atrophaeus*)

TaqMan™ Universal Extraction Control Organism (*B. atrophaeus*), serves as a process control for cell lysis and nucleic acid recovery. The control is used with the proprietary TaqMan™ assay for *Bacillus atrophaeus* sequences.

Like other gram-positive bacteria, *Bacillus atrophaeus* has thick cell walls than can be difficult to lyse. This characteristic makes gram-positive bacteria an ideal control to monitor the efficiency of cell lysis and subsequent nucleic acid recovery.

TaqMan™ Universal Extraction Control Organism (*B. atrophaeus*) is supplied lyophilized with a quantity of 1  $\times$  10<sup>9</sup> copies/vial, and is reconstituted in 200 µL of 1X PBS (1X), pH 7.4 to a final concentration  $5 \times 10^6$  copies/µL. During nucleic acid isolation, 10 µL of the control is processed as a stand-alone sample in a background of universal transport media. It can be added to the negative extraction control, and may also be added to one or more test samples at the start of the extraction process. The control is carried through the remainder of the workflow with the test samples. It is recommended that at least one stand-alone control sample is run per extraction plate.

#### TaqMan™ Respiratory Tract Microbiota Amplification Control

TaqMan™ Respiratory Tract Microbiota Amplification Control contains a linearized multi-target plasmid with target sequences for each available respiratory tract microbiota profiling assay. The plasmid also contains target sequences for the TaqMan™ Universal RNA Spike In/Reverse Transcription (Xeno) Control, the TaqMan™ Universal Extraction Control Organism (*B. atrophaeus*), and the human RNase P RPPH1 gene. It can be included in respiratory tract microbiota profiling experiments as a positive control for panel-specific amplification.

TaqMan<sup>™</sup> Respiratory Tract Microbiota Amplification Control is supplied at a concentration of 1 × 10<sup>5</sup> copies/µL. During real-time PCR, 2.5 µL of the control is used as a stand‑alone sample in 2 wells of the TaqMan™ OpenArray™ Respiratory Tract Microbiota Plate. The control can be used if needed to verify assay performance and to help with troubleshooting.

Note: The amplification control RV target sequence is a perfect match to the RV\_1of2 assay target, and contains a mismatch with the RV\_2of2 assay target. Lower Amp Scores and  $C_q$  confidence scores can be noted for RV\_2of2 versus RV\_1of2.

<span id="page-15-0"></span>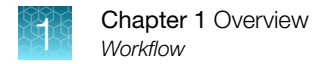

## **Workflow**

Start with bronchoalveolar lavage, nasopharyngeal swab, or nasopharyngeal aspirate samples ▼ Isolate nucleic acid using MagMAX™ [Viral/Pathogen Ultra Nucleic Acid Isolation Kit \(page 17\)](#page-16-0) ▼ [Perform preamplification \(page 21\)](#page-20-0) ▼ [Prepare and run respiratory tract microbiota profiling experiments with OpenArray](#page-23-0)™ plates [\(page 24\)](#page-23-0) ▼ [Analyze data \(page 35\)](#page-34-0)

<span id="page-16-0"></span>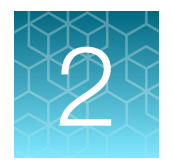

# Isolate nucleic acid using MagMAX™ Viral/Pathogen Ultra Nucleic Acid Isolation Kit

For required materials, see ["Materials required for nucleic acid isolation" on page 11.](#page-10-0)

## Procedural guidelines

- Perform all steps at room temperature (20–25°C) unless otherwise noted.
- Ensure that Nucleic Acid Binding Beads remain in a homogeneous suspension while pipetting. Vortex beads before use.

## Before first use of the kit

- Download the KingFisher<sup>™</sup> Flex script **MVP Ultra Flex** from the MagMAX<sup>™</sup> Viral/Pathogen Ultra Nucleic Acid Isolation Kit (Cat. No. [A42356](https://www.thermofisher.com/search/results?query=A42356&focusarea=Search%20All&scope=PDF)) product page, then install it on the instrument. See the instrument user guide for instructions to install the script.
- Prepare fresh 80% Ethanol using 100% absolute Ethanol and Nuclease-free Water, sufficient for 1.5 mL per sample, plus 10% overage.

## Set up the KingFisher<sup>™</sup> Flex instrument

- Ensure that the KingFisher™ Flex instrument has the appropriate magnetic head and heat block installed.
	- 96 deep-well magnetic head
	- 96 deep-well heat block
- Ensure that the MVP\_Ultra\_Flex script is installed on the instrument.

## <span id="page-17-0"></span>Reconstitute TaqMan™ Universal Extraction Control Organism (*B. atrophaeus*)

Use of the TaqMan™ Universal Extraction Control Organism (*B. atrophaeus*) is optional.

- 1. Remove metal fastener from vial using tweezers and place vial on ice.
- 2. Remove rubber stopper from vial, then add 200 µL 1X PBS (1X), pH 7.4 to the vial.
- 3. Replace the rubber stopper, then vortex the tube to mix.
- 4. Transfer reconstituted sample to a 1.5-ml tube, then store on ice or at 4°C.

Note: Store the reconstituted control at 4°C for up to 48 hours. For long term storage, store the reconstituted control at –80°C to –20°C for up to 4 months. Mix well to resuspend before use.

The final concentration of the control is  $5 \times 10^6$  copies/ $\mu$ L.

## Set up the processing plates

Set up the processing plates outside the instrument according to the following table. Cover the plates with a temporary seal, then store at room temperature for up to 1 hour while you set up Sample Plate.

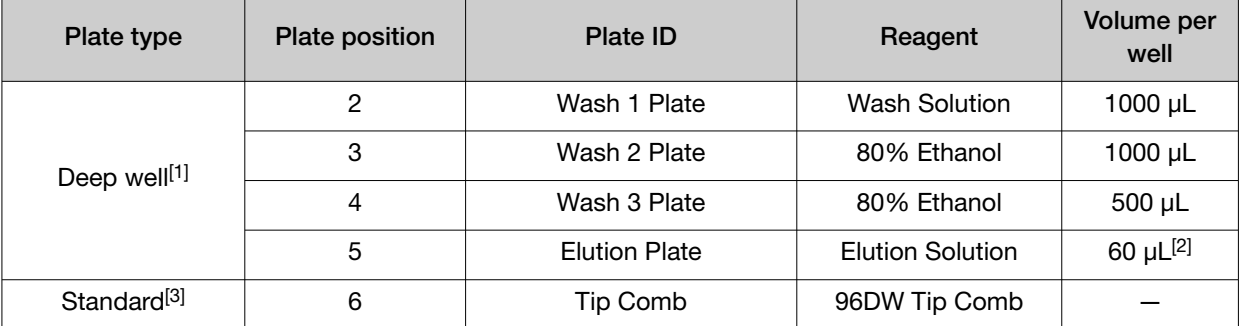

[1] KingFisher™ Deep-Well 96 Plate

 $[2]$  The elution volume can be increased to a maximum of 100  $\mu$ L.

[3] KingFisher™ 96 KF microplate

## Set up Sample Plate, then start processing

(*Optional*) Reconstitute TaqMan™ Universal Extraction Control Organism (*B. atrophaeus*) before use in [step 3](#page-18-0) (see page 18).

- 1. Swirl the bottle of Enzyme Mix, then place on ice.
- 2. Add 50 µL of Enzyme Mix to each well in a KingFisher™ Deep-Well 96 Plate (Sample Plate).

<span id="page-18-0"></span>3. Add samples and controls to the appropriate well containing Enzyme Mix.

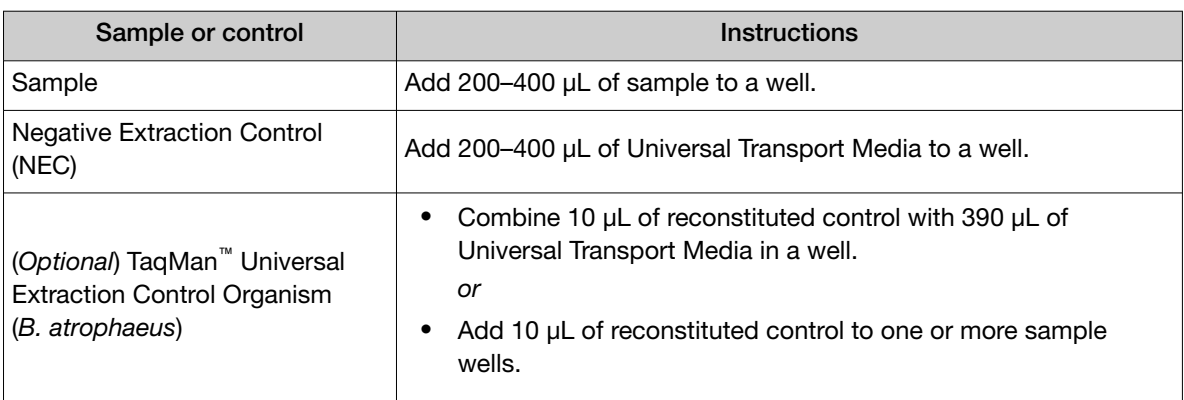

- 4. On the KingFisher<sup>™</sup> Flex instrument, select the MVP Ultra Flex script, then press Start.
- 5. Follow the instrument prompts to load sample and processing plates, then press Start.

Proceed immediately to the next step.

## Continue processing to bind, wash, and elute the nucleic acid

- 1. During the enzyme treatment incubation on the instrument, prepare the Binding/Bead Mix.
	- a. Vortex the tube of Nucleic Acid Binding Beads to fully resuspend the beads.
	- b. Combine the following components for the required number of samples, plus 10% overage.

IMPORTANT! Binding Solution is viscous. Pipet slowly to avoid bubbles and to ensure that the correct volume is delivered.

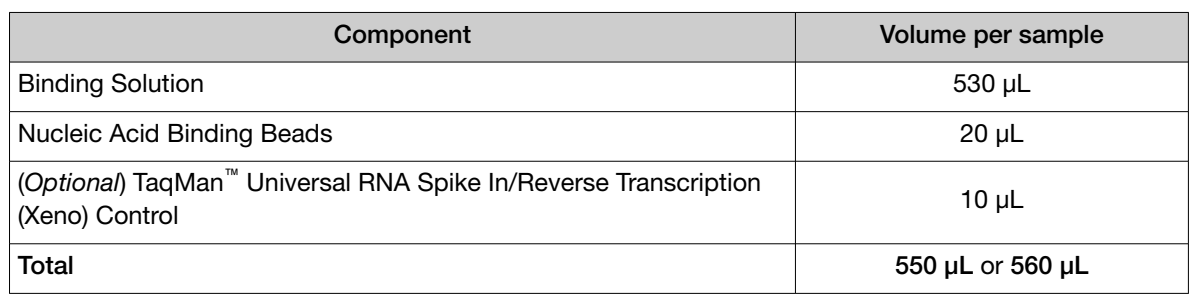

- 2. Gently invert the Binding/Bead Mix 5 times to mix, then store at room temperature until the next step.
- 3. When prompted by the instrument (approximately 20 minutes after the start of the script), remove the Sample Plate from the instrument.

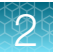

4. Add 10 µL of Proteinase K to each sample in the Sample Plate.

Note: Add the Proteinase K to the sample separately from and before the Binding/Bead Mix. Combining the reagents, or adding in a different order can affect nucleic acid recovery.

- 5. Gently invert the Binding/Bead Mix 5 times to mix, then use a manual pipet (single or multi-channel) to dispense the appropriate volume to each sample and control well in the Sample Plate.
	- 550 µL: Binding/Bead Mix only *or*
	- 560 µL: Binding/Bead Mix + TaqMan™ Universal RNA Spike In/Reverse Transcription (Xeno) **Control**

IMPORTANT! Binding/Bead Mix is viscous. Pipet slowly to avoid bubbles and to ensure that the correct volume is delivered. Invert the Binding/Bead Mix regularly to avoid bead settling.

- 6. Return Sample Plate to the instrument, then press **Start** to resume the script.
- 7. When processing is complete (~30 minutes after adding Binding/Bead Mix), remove Elution Plate from instrument.

The purified nucleic acid is in Elution Plate.

8. Transfer the nucleic acid samples to a 96‑well storage plate or seal Elution Plate.

Store nucleic acid samples on ice for immediate use or at –20°C for longer-term storage.

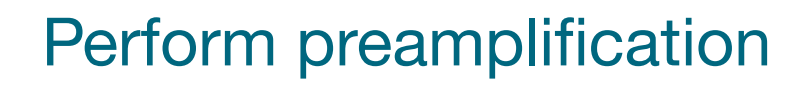

<span id="page-20-0"></span>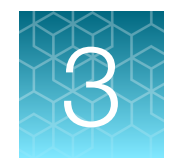

For required materials, see ["Materials required for preamplification" on page 12](#page-11-0).

## Good laboratory practices for PCR and RT-PCR

- Wear clean gloves and a clean lab coat.
	- Do not wear the same gloves and lab coat that you have previously used when handling amplified products or preparing samples.
- Change gloves if you suspect that they are contaminated.
- Maintain separate areas and dedicated equipment and supplies for:
	- Sample preparation and reaction setup.
	- Amplification and analysis of products.
- Do not bring amplified products into the reaction setup area.
- Open and close all sample tubes carefully. Avoid splashing or spraying samples.
- Keep reactions and components capped as much as possible.
- Use a positive-displacement pipettor or aerosol-resistant barrier pipette tips.
- Clean lab benches and equipment periodically with 10% bleach solution or DNA decontamination solution.

## Perform preamplification

Note: Preamplification of the TaqMan™ Respiratory Tract Microbiota Amplification Control is not recommended.

1. Prepare PreAmp Reaction Mix: Combine the following components for the number of required reactions plus 10% overage, then mix thoroughly by pipetting up and down.

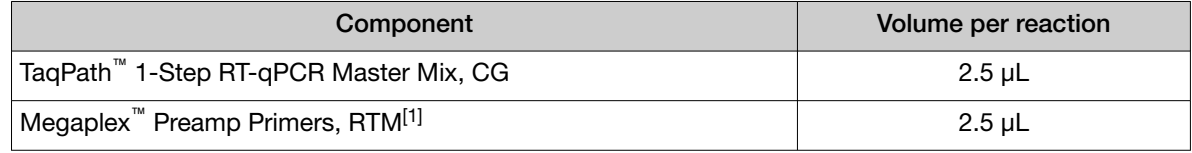

[1] Megaplex™ Preamp Primers, RTM contains primers for all of the respiratory tract microbiota assays, plus the TaqMan™ Universal RNA Spike In/Reverse Transcription (Xeno) Control and the RNase P RPPH1 gene. It does not contain primers for the TaqMan™ Universal Extraction Control Organism (*B. atrophaeus*).

<span id="page-21-0"></span>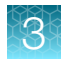

2. Distribute PreAmp Reaction Mix, then Nuclease-free Water or sample nucleic acid to the appropriate wells of a 96-well plate.

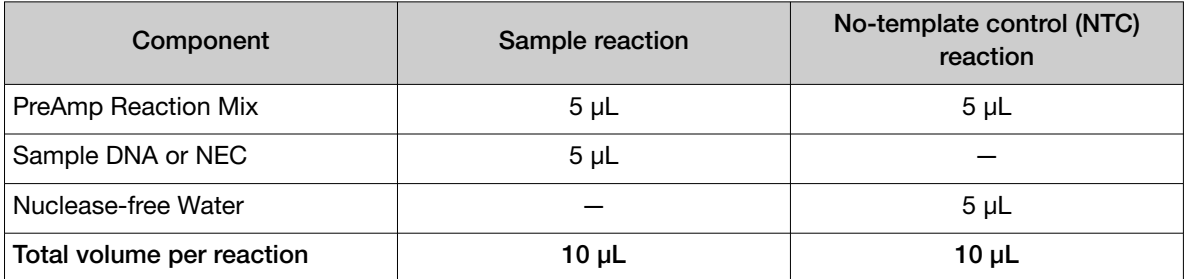

- 3. Seal the plate with adhesive film.
- 4. Gently vortex the plate for 10 seconds to mix, then briefly centrifuge to bring contents to the bottom of the wells.
- 5. Place the plate in a thermal cycler that is programmed with the following thermal cycling conditions, then start the run.

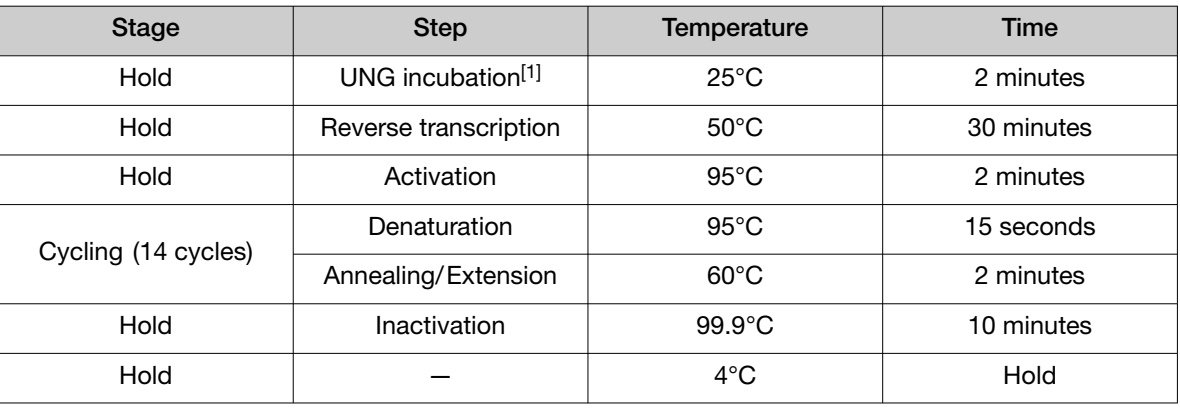

[1] Heat-labile UNG is completely inactivated during the initial ramp to 95°C.

6. Store the plate on ice until dilution for PCR (see "Dilute the preamplified sample" on page 22).

## Dilute the preamplified sample

To determine dilution volumes, first determine the total volume of diluted preamplified sample that is required for PCR (see [Chapter 4, "Prepare and run respiratory tract microbiota profiling experiments](#page-23-0) [with OpenArray](#page-23-0)™ plates"). We recommend that you prepare only the volume of diluted preamplified sample that is required for your experiment. The undiluted preamplified sample can be stored at –20°C long term.

- 1. Vortex, then briefly centrifuge the plate that contains the completed preamplification sample reactions.
- 2. Remove the adhesive film from the plate.
- 3. Prepare a 1:10 dilution of the preamplified samples in a new 96-well plate.
	- a. Transfer the desired volume of the preamplified samples to a new 96-well plate (for example,  $2 \mu L$ ).
	- b. Add the appropriate volume of Nuclease-free Water to each sample and control well (for example, 18 µL).
- 4. Seal the plate with new adhesive film.
- 5. Vortex the plate for 10 seconds, then briefly centrifuge.
- 6. Proceed directly to PCR (see [Chapter 4, "Prepare and run respiratory tract microbiota profiling](#page-23-0) [experiments with OpenArray](#page-23-0)™ plates" ).

Seal the plate that contains the unused portion of the undiluted preamplified samples, then store at  $-20^{\circ}$ C.

<span id="page-23-0"></span>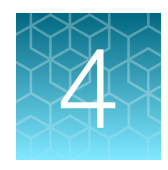

# Prepare and run respiratory tract microbiota profiling experiments with OpenArray<sup>™</sup> plates

For required materials, see ["Materials required for OpenArray](#page-12-0)™ plate workflow" on page 13.

This chapter contains brief procedures. For detailed procedures, see the following documentation.

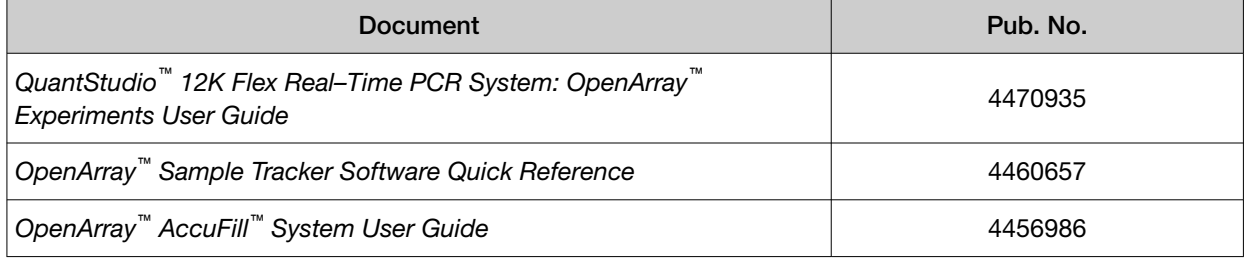

## <span id="page-24-0"></span>Workflow: Microbiota profiling experiments with OpenArray™ plates

Pre‑amplified genomic DNA/RNA [\(Chapter 2, "Isolate nucleic acid using MagMAX](#page-16-0)™ [Viral/Pathogen Ultra Nucleic Acid Isolation Kit"](#page-16-0))

Generate 384‑[well sample plate layouts in the](#page-26-0) OpenArray™ [Sample Tracker Software \(page 27\)](#page-26-0)

[Set up the PCR reactions in an OpenArray](#page-27-0)<sup>™</sup> 384-well Sample Plate (page 28)

▼

▼ ▼

Set up the AccuFill™ [instrument and software \(page 29\)](#page-28-0)

▼ [Transfer reactions to the OpenArray](#page-29-0)<sup>™</sup> plate using the AccuFill™ instrument (page 30)

▼

[Seal the OpenArray](#page-30-0)™ plate (page 31)

▼ Run the OpenArray™ plate on the QuantStudio™ [12K Flex Instrument \(page 32\)](#page-31-0)

[Check the quality–control images \(page 33\)](#page-32-0)

▼

## One-time procedures

#### Set up default folders and software preferences

This procedure simplifies the file locations used in the AccuFill™ software.

Set up the default file locations and preferences before using the OpenArray™ AccuFill™ system for the first time. You must be logged in as an administrator.

- 1. Create the following four folders in a convenient location on the same computer drive as the AccuFill™ software:
	- TPF Files
	- Sample Tracker 96-well Input
	- Sample Tracker 384-well CSV Files
	- Loaded TPF Files

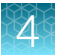

- 2. *(Optional)* Copy a template file into the OpenArray™ Sample Tracker Software folder.
	- Navigate to this folder on your computer: <drive>:\Program Files (x86)\Applied Biosystems\OpenArray Sample Tracker\examples.
	- Copy the 96-Well Sample Plate 1.csv template file, which is provided with the OpenArray™ Sample Tracker Software.
	- Paste the template file into the Sample Tracker 96**‑**well Input folder.
- 3. In the OpenArray<sup>™</sup> Sample Tracker Software, select View > Preferences, then enter the following preferences:

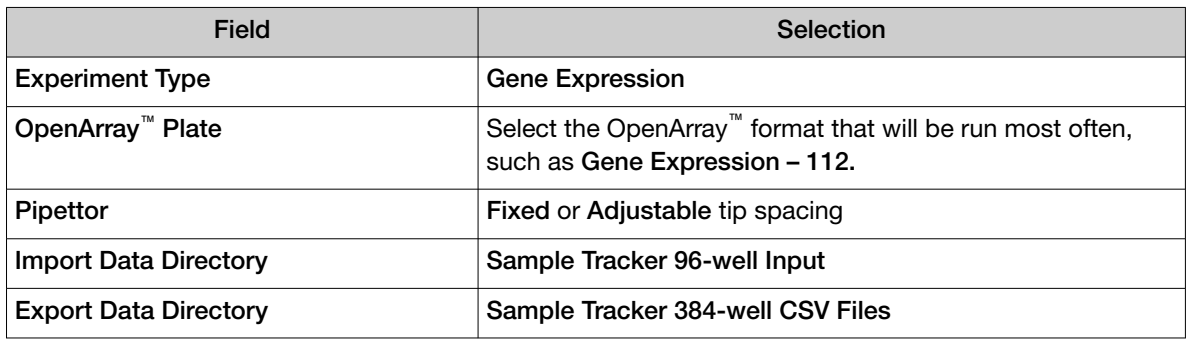

4. In the AccuFill™ software, select Instrument > Edit Preferences, then:

#### a. Select Require Sample Integration.

b. Select the folders indicated in this table:

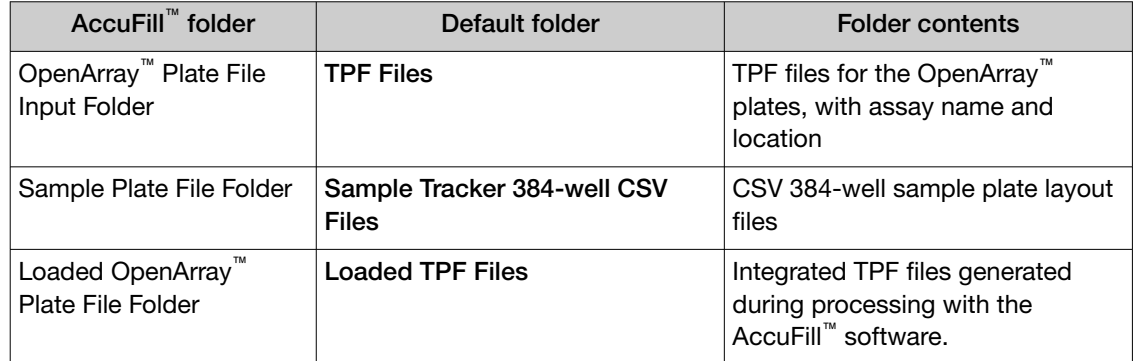

5. In the QuantStudio<sup>™</sup> 12K Flex Software, select Tools > Preferences > OpenArray, then select the Loaded TPF Files folder for the software Setup Folder.

Note: If the QuantStudio<sup>™</sup> 12K Flex Software is not on the same computer as the AccuFill<sup>™</sup> software, transfer the loaded TPF files to the computer running the QuantStudio<sup>™</sup> 12K Flex Software.

#### <span id="page-26-0"></span>Obtain TPF files

Go to [thermofisher.com/OA-platefiles](http://www.thermofisher.com/OA-platefiles) to obtain the TPF files for the TaqMan™ OpenArray™ Respiratory Tract Microbiota Plate.

Set up the optimized folder locations and software preferences before downloading TPF files to your computer. See ["Set up default folders and software preferences" on page 25](#page-24-0).

## Generate 384-well sample plate layouts in the OpenArray<sup>™</sup> Sample Tracker Software

Before generating 384‑well sample plate layouts, see ["One-time procedures" on page 25](#page-24-0) to complete the following tasks:

- Set up optimized folder locations and software preferences.
- Download the TPF files for the OpenArray™ plates into the TPF Files folder.
- 1. Using a spreadsheet program, create a 96‑well sample CSV file.
	- **a.** Navigate to the following folder, then open the  $96-Well 1$  Sample Plate  $1.csv$  template that is provided with the OpenArray™ Sample Tracker Software.

```
<drive>:\Program Files (x86)\Applied Biosystems\OpenArray Sample
Tracker\examples
```
- b. Save As the template as a new 96-well sample CSV file. Save your 96-well sample CSV file in the Sample Tracker 96-well Input folder.
- c. Enter or copy the sample names into your 96‑well sample CSV file.
- 2. Open the OpenArray™ Sample Tracker Software.
- 3. In the Properties screen, select Gene Expression for Experiment Type, then select the appropriate settings for OpenArray™ Plate and Pipettor.
- 4. In the Samples screen, click **Import**, then select and import your 96-well sample CSV file that you created in step 1.
- 5. In the Sample Mapping screen, confirm that the samples for a single OpenArray™ plate are assigned to one color.

Note: If necessary, correct the OpenArray<sup>™</sup> Plate and Pipettor settings in the Properties screen.

- 6. In the Sample Mapping screen, click the 384-Well Plate tab, then click Export  $\triangleright$  Export \*.csv.
- 7. Select 384-Well Plate (for AccuFill), enter a file name, then save the exported file.

Plate layouts for the 384-well sample plates are saved to individual CSV files in the **Sample Tracker** 384-well CSV Files folder.

## <span id="page-27-0"></span>Set up the PCR reactions in an OpenArray<sup>™</sup> 384-well Sample Plate

IMPORTANT! The 4 × 12 area(s) of the OpenArray™ 384-well Sample Plate being filled must match the area(s) designated in the OpenArray™ Sample Tracker Software for that set of samples.

1. Remove an OpenArray™ plate from the freezer and set it aside. Allow it to come to room temperature in its unopened sleeve (~15 minutes).

The OpenArray™ plate must be completely thawed before transferring reactions to it from the OpenArray™ 384-well Sample Plate created in this section.

- 2. Gently swirl the contents of the TaqMan™ OpenArray™ Real-Time PCR Master Mix to thoroughly mix. Do not invert the bottle.
- 3. Following the plate layout designated in the OpenArray™ Sample Tracker Software, add master mix, then DNA samples, to the wells of an OpenArray™ 384-well Sample Plate.

*(Optional)* Use the TaqMan™ Respiratory Tract Microbiota Amplification Control in place of diluted preamplified sample, as a positive amplification control sample.

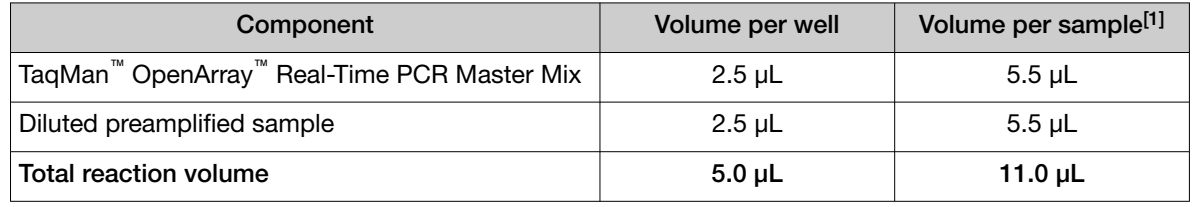

[1] Volume includes 10% overage.

- 4. Thoroughly mix each PCR reaction by pipetting up and down or by using the "mix" function on a multi-channel pipette.
- 5. Seal the OpenArray™ 384-well Sample Plate with an aluminum foil seal, remove the foil flap, then mark the edges of the filled  $4 \times 12$  area with a pen.
- 6. Centrifuge the plate at 1,200 × *g* for 1 minute.
- 7. Score the foil along the lines that were marked before centrifuging.

Do not remove the foil from the scored area at this time.

If you make a sample layout error before the AccuFill™ procedure – Repeat ["Generate 384](#page-26-0)-well sample plate layouts in the OpenArray<sup>™</sup> [Sample Tracker Software" on page 27](#page-26-0) with a corrected 96-well sample CSV file.

## <span id="page-28-0"></span>Set up the AccuFill™ instrument and software

IMPORTANT! Do not use OpenArray<sup>™</sup> AccuFill<sup>™</sup> System Tips that exceed the expiration date (shown on the outer box that contains the tip trays).

1. In the OpenArray™ AccuFill™ software, click Setup and Load. The Setup Load Information window appears.

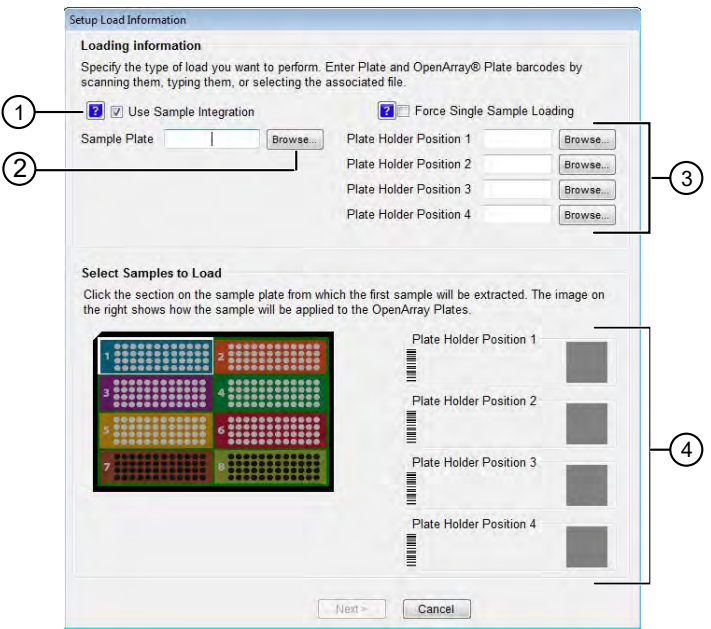

- 1 Use Sample Integration checkbox; select to integrate TPF files and the 384-well sample plate CSV file.
- $(2)$  Browse button; click to locate and select the 384-well sample plate CSV file. The button is displayed only if Use Sample Integration is selected.
- $(3)$  Browse buttons; click to locate and select the TPF files for the OpenArray™ plates that will be placed in the corresponding Plate Holder Position on the deck of the AccuFill™ instrument. The buttons are displayed only if Use Sample Integration is selected.
- $(4)$  Plate Holder Position corresponding to the position of the OpenArray™ plate on the deck of the AccuFill™ instrument.
- 2. Configure the **Loading Information** pane for sample integration using the 384-well sample plate CSV file and TPF files.
	- a. In the Loading Information pane (top section of the window), ensure that the Use Sample Integration checkbox is selected.
	- b. Click Browse to the right of the Sample Plate field, then select the 384-well sample plate CSV file that you generated with the OpenArray™ Sample Tracker Software in the Sample Tracker 384-well CSV Files folder.
	- c. Click Browse to the right of the Plate Holder Position of the OpenArray™ plate, then select the TPF file for the OpenArray™ plate in the TPF Files folder.
- <span id="page-29-0"></span>3. In the Select Samples to Load pane (bottom section of the window), click the corresponding  $4 \times 12$  area of the 384-well sample plate image, then click **Next**. The Setup Deck window is displayed.
- 4. In the AccuFill™ instrument, ensure that:
	- Tip boxes and tips are loaded as shown in the Setup Deck window.
	- The lids are removed from the tip boxes.
	- The waste bin in the instrument is emptied.
- 5. In the Setup Deck window, confirm that the deck is ready:
	- Select The tips are configured as shown above.
	- Select The Waste Bin is empty.

## Transfer reactions to the OpenArray™ plate using the AccuFill™ instrument

IMPORTANT! Ensure that the OpenArray™ plate is thawed and that the entire plate is at room temperature.

1. Prepare the items needed to seal the loaded OpenArray™ plate (next section).

Note: The OpenArray<sup>™</sup> plate must be sealed promptly after being loaded with the reactions, as described here.

- Ensure that the QuantStudio™ 12K Flex OpenArray™ Plate Press 2.0 is ready.
- Gather and remove from their packaging the following: an OpenArray™ Lid, plug, syringe with OpenArray™ Immersion Fluid, and syringe tip.
- Attach the syringe tip to the syringe, carefully push some of the fluid through the tip to remove air bubbles, then lay the syringe aside.
- 2. Load the OpenArray<sup>™</sup> plate and the OpenArray<sup>™</sup> 384-well Sample Plate into the AccuFill<sup>™</sup> instrument.
	- OpenArray<sup>™</sup> plate—Remove the plate from its sleeve, then place the plate in the appropriate plate holder position in the instrument.

Ensure that the barcode on the OpenArray™ plate is facing left and the serial number is facing right.

- OpenArray™ 384-well Sample Plate—Place the 384-well sample plate onto the deck of the instrument, then use forceps to peel the foil from the filled area of the plate.
- 3. Close the door of the AccuFill™ instrument.
- 4. In the AccuFill<sup>™</sup> software **Setup Deck** window, select the following confirmations:
	- The OpenArray Plate is in the Plate Holder
	- Remove foil from the highlighted section of the Sample Plate

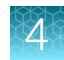

- <span id="page-30-0"></span>5. Click Load.
- 6. As soon as the Remove OpenArray Plate window appears, open the instrument door and remove the loaded OpenArray™ plate.
- 7. Proceed immediately to seal the OpenArray™ plate (next section).

Note: For best results, seal the OpenArray<sup>™</sup> plate within 90 seconds of completion of loading to prevent evaporation.

## Seal the OpenArray<sup>™</sup> plate

IMPORTANT! Throughout this procedure, handle the OpenArray™ plate and the OpenArray™ Case only by the edges.

Note: The OpenArray™ Case consists of the sealed OpenArray™ plate and the OpenArray™ Lid.

1. Place the newly loaded OpenArray™ plate in the QuantStudio™ 12K Flex OpenArray™ Plate Press 2.0.

Ensure that the barcode is facing left and the serial number is facing right.

2. From the OpenArray™ Lid, remove the clear protective film from the *inside* of the lid and the red adhesive-protective strip from around the edge of the lid.

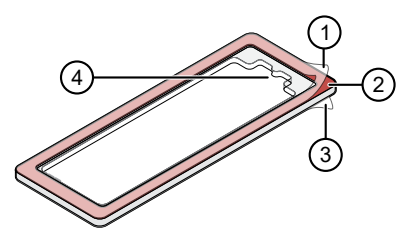

OpenArray™ Lid

- 1 Protective film on inside of the lid (remove before *sealing*)
- 2 Red adhesive-protective strip (remove before *sealing*)
- 3 Protective film on the outside of the lid (remove before *running*)
- $(4)$  Notched end (align with serial number on plate)
- 3. Seat the lid on the OpenArray™ plate with the lid adhesive against the plate.
- 4. Engage the press mechanism until the green flashing light changes to a steady green light (approximately 20 seconds).
- 5. Disengage the press and remove the OpenArray™ Case.

<span id="page-31-0"></span>6. While holding the case by its edges, insert the prepared syringe tip into the port in the case, then carefully inject OpenArray™ Immersion Fluid until the case is filled.

#### Note:

- · Minimize creation of air bubbles when you dispense the fluid.
- · Leave a small bubble at the fill point to prevent fluid leaks during the instrument run.

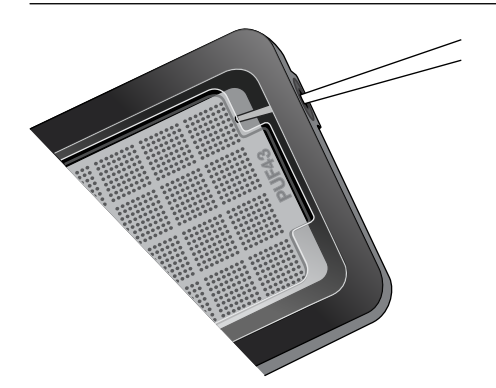

The syringe tip must be in front of the array when filling the case with immersion fluid.

7. While holding the case *vertically*, remove the syringe tip, insert the screw end of the OpenArray™ plug into the port of the case, then rotate clockwise until the black handle breaks off.

IMPORTANT! To avoid leaking of immersion fluid, hold the case *vertically* and rotate the plug slowly.

If the plug handle breaks off prematurely, use a Phillips #0 screwdriver to complete this step.

8. If needed, clean the case with a laboratory wipe that has been thoroughly sprayed with ethanol, then dry the case with a clean laboratory wipe.

## Run the OpenArray<sup>™</sup> plate on the QuantStudio<sup>™</sup> 12K Flex Instrument

You can run up to four OpenArray™ plates at one time on the QuantStudio™ 12K Flex Instrument.

- 1. On the QuantStudio<sup>™</sup> 12K Flex Instrument touchscreen, touch **4** to extend the instrument tray arm.
- 2. Remove the clear protective film from the outside of the OpenArray<sup>™</sup> case (sealed plate + lid).
- 3. Place the OpenArray™ case on the tray arm plate adapter.
	- Support the case from underneath the tray arm to prevent the case from slipping through the adapter.
	- Ensure that the plate barcode and serial number are facing the front of the instrument.
- 4. Touch  $\triangle$  to retract the instrument tray arm.

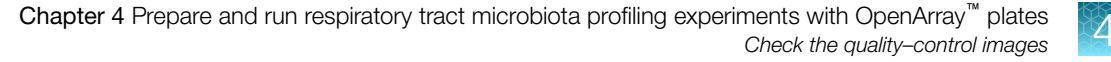

- <span id="page-32-0"></span>5. In the **Home** screen of the QuantStudio<sup>™</sup> 12K Flex Software, in the **Run** pane, click OpenArray.
- 6. In the Select Instrument pane, select your instrument.
- 7. Click Get Plate IDs to import the barcode of the OpenArray<sup>™</sup> plate. Once the OpenArray™ serial number appears, the loaded TPF file corresponding to the plate should appear in the Setup File field. If the TPF file does not appear, click **Browse**, then select the correct loaded TPF file from the Loaded TPF folder.
- 8. *(Optional)* Click Browse to change the Experiment File Location.
- 9. *(Optional)* Change the software-determined Experiment File Name.
- 10. Click Start Run.

Note: The instrument pauses at 41 or 42 seconds prior to the end of the run. Wait for the system to complete the run before opening the EDS file.

- 11. Transfer the EDS file from the instrument to an accessible location for analysis.
- 12. Check the QC images for loading issues or leaks.

### Check the quality–control images

Check the quality–control (QC) images before analysis. Images can be viewed using ImageJ, an open–source software available from the NIH at [imagej.nih.gov/ig](https://imagej.nih.gov/ij). For additional information, see [Appendix A, "Troubleshooting"](#page-39-0).

1. In the QuantStudio<sup>™</sup> 12K Flex Software Export screen, click Browse, then create a uniquely– named folder for the QC images export.

IMPORTANT! Create a new folder for images each time. Exporting a second run to the same folder overwrites the images.

- 2. Click Export QC Images at the bottom of the screen.
- 3. View the following ROX™ image to check for loading quality issues:
	- POST-READ CHANNEL 4.tiff
- 4. Check the following spotfinding images for leaks or other displaced sample issues.
	- s02 c001 t03 p0001 m1 x2 e1 cp# spotfind.tiff
	- s02 c040 t03 p0001 m1 x2 e1 cp# spotfind.tiff

Note: The "cp#" in the image file name refers to array positions 1 through 4 within the instrument.

- 5. If a problem is found, view the following pre-run spotfinding image to determine whether the issue existed before cycling:
	- s00\_c001\_t01\_p0001\_m2\_x3\_e1\_cp#\_spotfind.tiff
- 6. View the following FAM™ images to check for fluorescent abnormalities and to confirm any problem seen in the spotfinding images:
	- STAGE2\_CYCLE1\_CHANNEL\_1.tiff
	- STAGE2\_CYCLE40\_CHANNEL\_1.tiff
- 7. Note any abnormalities found, as well as all other potentially relevant information related to the setup of the run.

<span id="page-34-0"></span>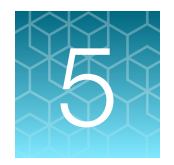

# Analyze data

## Select analysis software

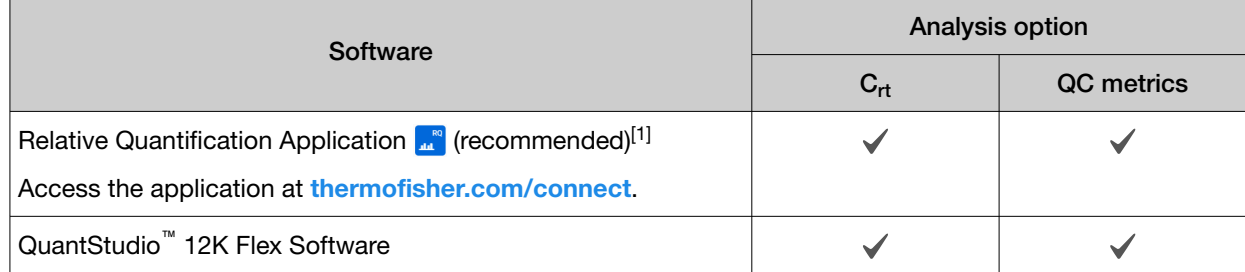

[1] To perform data analysis using the application, you must export your data. For detailed instructions about exporting data, see "Export data (if necessary)" on page 35.

## Export data (if necessary)

Export your data to review it using the pivot table feature of a spreadsheet program.

- 1. Open an EDS file in the QuantStudio™ 12K Flex Software.
- 2. In the Experiment Menu pane, click  $\mathbf{E}$  Export.
- 3. Click Load Export Set (bottom of the screen), select GE\_export\_setting, then click OK.
- 4. Select .xlsx from the File Type dropdown list (top-right of the screen).
- 5. *(Optional)* Perform any of the following actions to customize the file export.
	- Click Browse to select a new Export File Location.
	- Enter a new file name in the Export File Name text field.
	- Click the Results tab, then select the content to export.
- 6. Click Start Export (bottom of the screen).

If Open file(s) when export is complete is selected, then the file automatically opens. If the option is not selected, navigate to and open the exported XLSX file.

## <span id="page-35-0"></span>Review results

Note: These guidelines apply to results from experiments that included three or more technical replicates.

1. In the analysis settings of the software, choose the relative  $C_{rt}$  method.

The relative  $C<sub>rt</sub>$  method is recommended for dried-down assays. Dried-down assays can reconstitute at different rates, causing a dip in the early cycles of the baseline.  $C_{rt}$  can correct for a variable baseline.

- In Relative Quantification Application  $\mathbb{R}^n$ :
	- a. Click (Analysis Settings).
	- b.  $\,$  In the  ${\bf C_q}$  Settings tab, select Use  ${\bf C_{rt}}$ .
	- c. Click Finish.
- In QuantStudio<sup>™</sup> 12K Flex Software select Analysis Settings > Ct Settings > Algorithm Settings ▶ Relative Threshold.
- 2. Review amplification curves (in log or linear view),  $C_{rt}$  values, and amplification curve QC metrics (Amp Score and  $C_q$  Confidence) for each reaction.

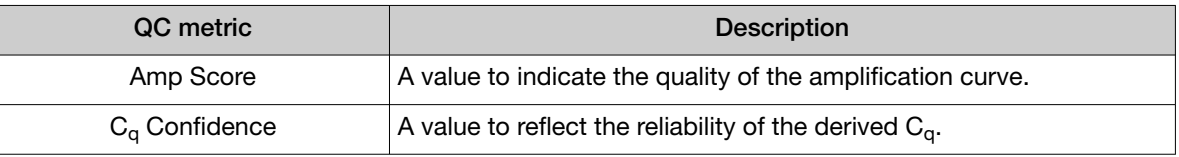

3. *(Optional)* Filter data in the order indicated in the following table.

Note: We encourage testing and establishing your own  $C_{rt}$  cut-off value and amplification curve QC metrics for each assay to achieve high sensitivity and specificity.

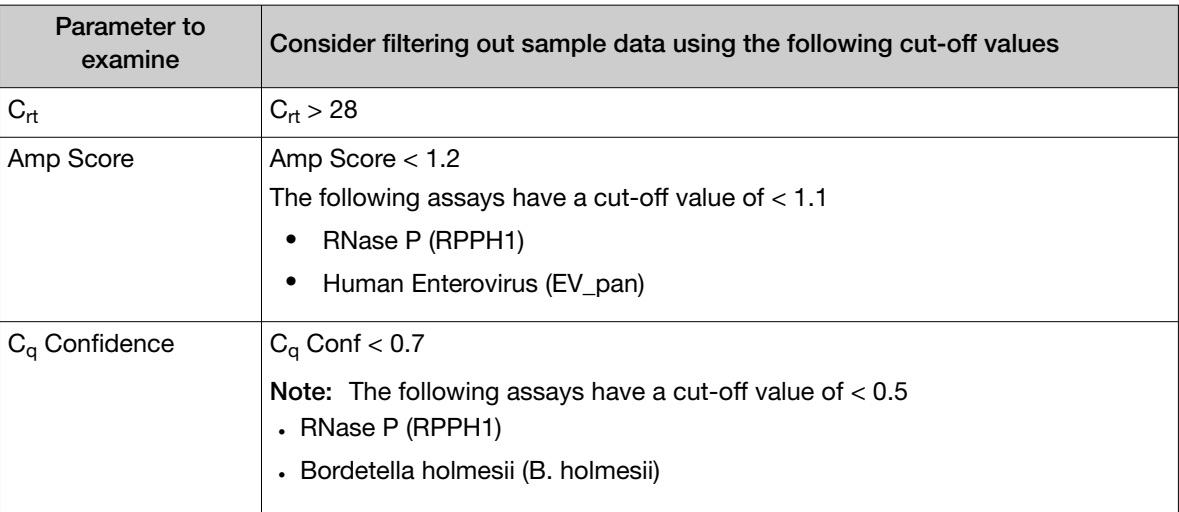

#### <span id="page-36-0"></span>Note:

- $\cdot$  We encourage testing and establishing your own  $C_{rt}$  cut-off value for each assay to achieve high sensitivity and specificity.
- $\cdot$  Through-holes with unexpected  $C_{rt}$  values can also be identified by reviewing the Amplification Plot (see ["Troubleshoot unexpected Crt values" on page 40\)](#page-39-0).
- 4. Note replicates with mean  $C_{rt} \le 25$  and a standard deviation > 0.5. The data from these throughholes might require further review.
- 5. Ensure that at least half of the replicates amplified adequately and pass your review specifications.
- 6. Use your preferred method to analyze the data.

## Considerations for data analysis

#### Organisms that are covered by more than one assay

For full strain coverage of adenoviruses or rhinoviruses, two assays are used. A positive result with either or both of the assays indicates a positive result for the organism.

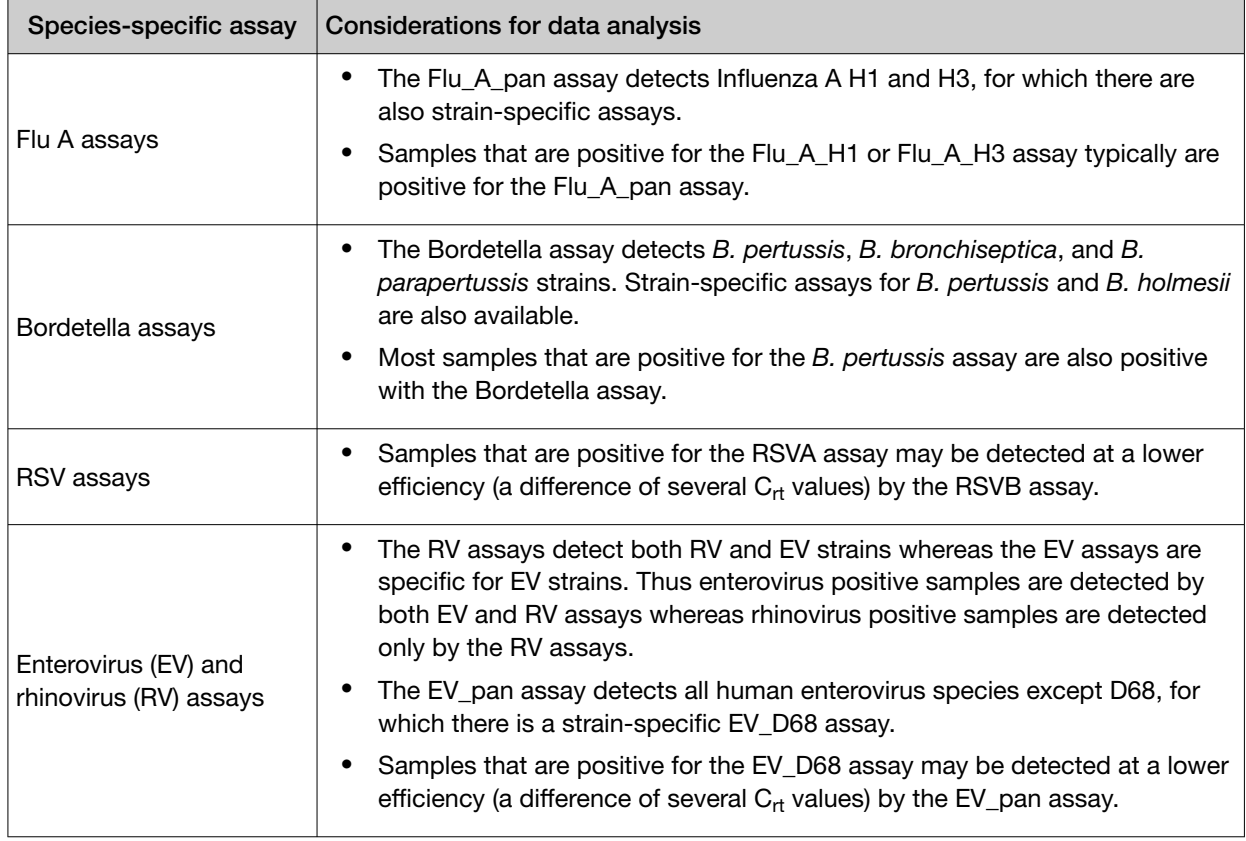

#### Species-specific assays that are also covered by pan or broad coverage assays

<span id="page-37-0"></span>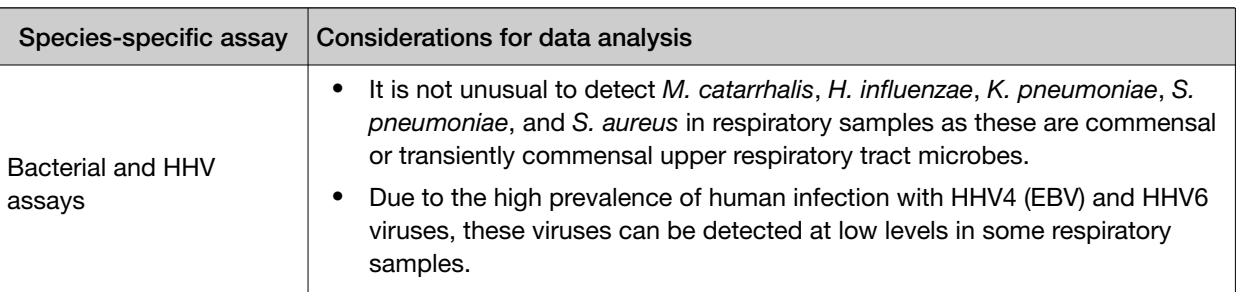

## Approximate C<sub>rt</sub> range for controls

If used as recommended in this guide, the approximate  $C_{rt}$  range for control assays are as follows.

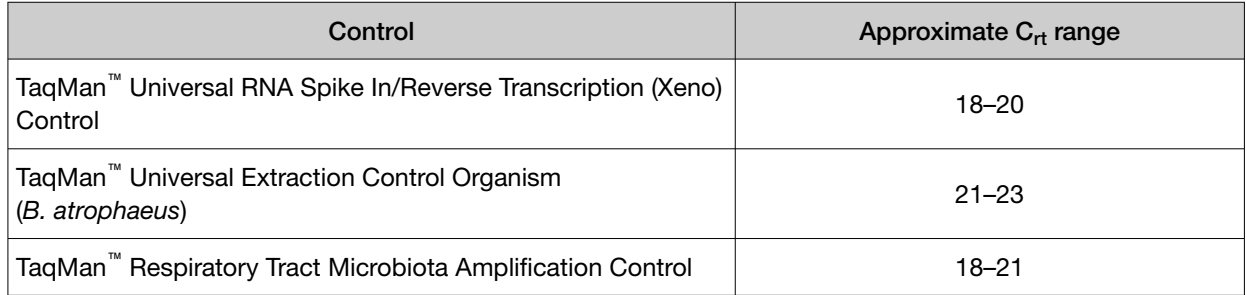

## Fields for reviewing results with pivot tables

To review results using the pivot table feature of a spreadsheet program, you can use the following settings.

Note: For the "Average of" and "StdDev of" summarizations, use the appropriate source field  $(C_{rt}$ , Amp Score, or  $C_q$  Conf), then choose the calculation type.

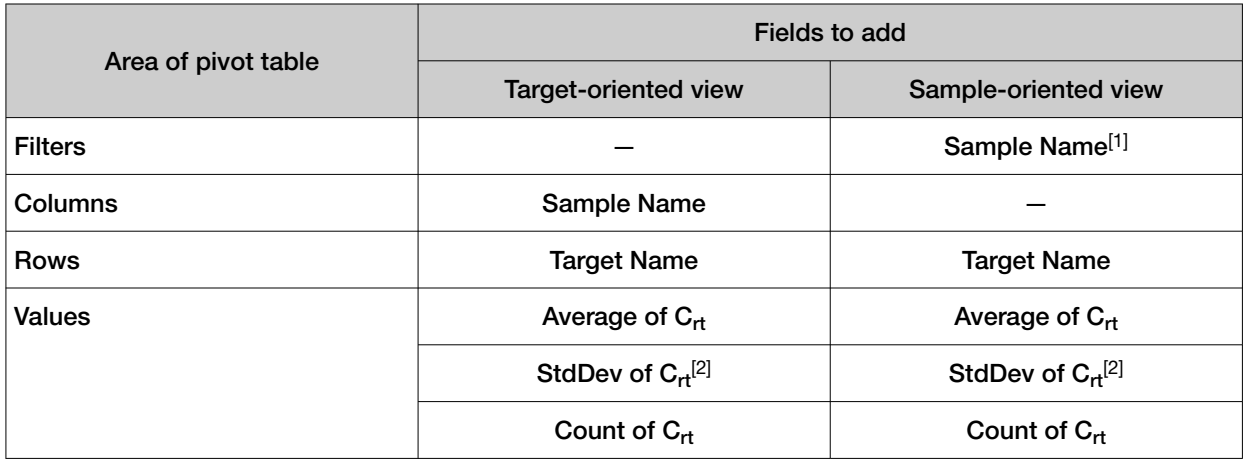

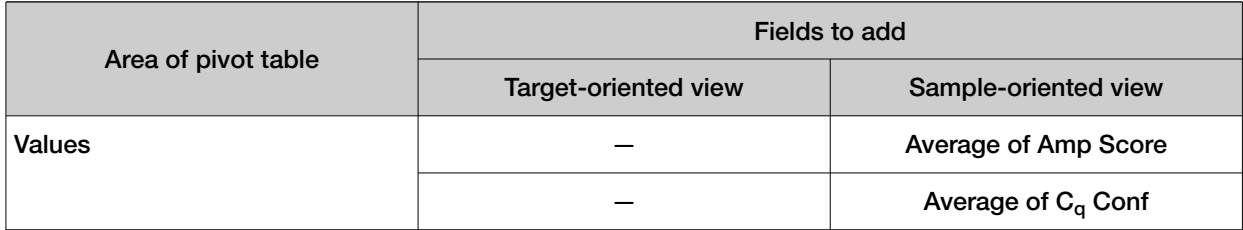

[1] To see individual sample results, select the sample from the dropdown list next to the Sample Name header.

 $[2]$  A Values field will automatically appear in the Column Labels area.

<span id="page-39-0"></span>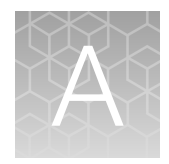

# Troubleshooting

## Troubleshooting: Nucleic Acid Isolation

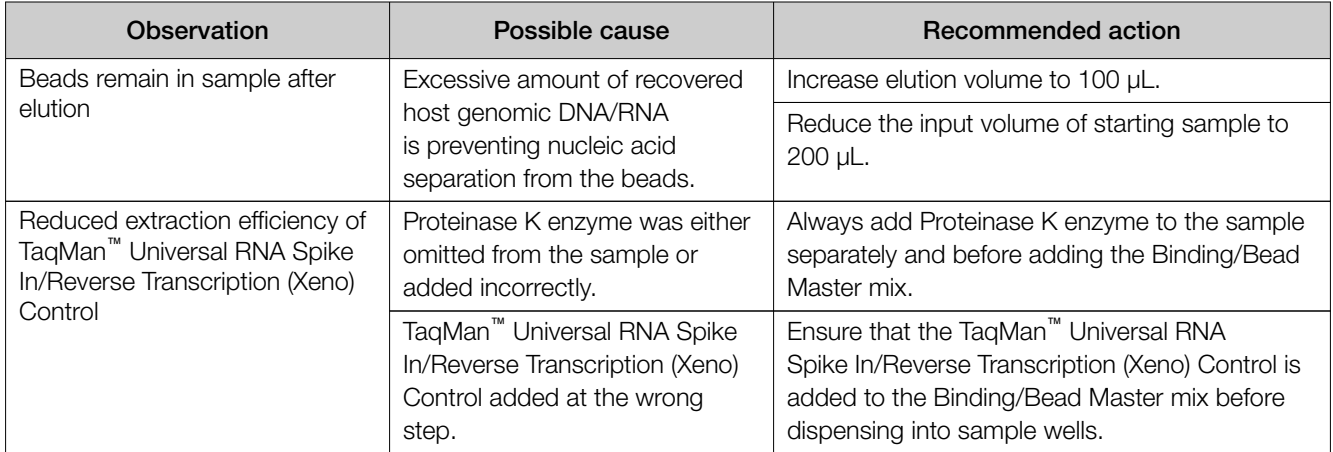

## Troubleshoot unexpected  $\mathsf{C}_{\mathsf{rt}}$  values

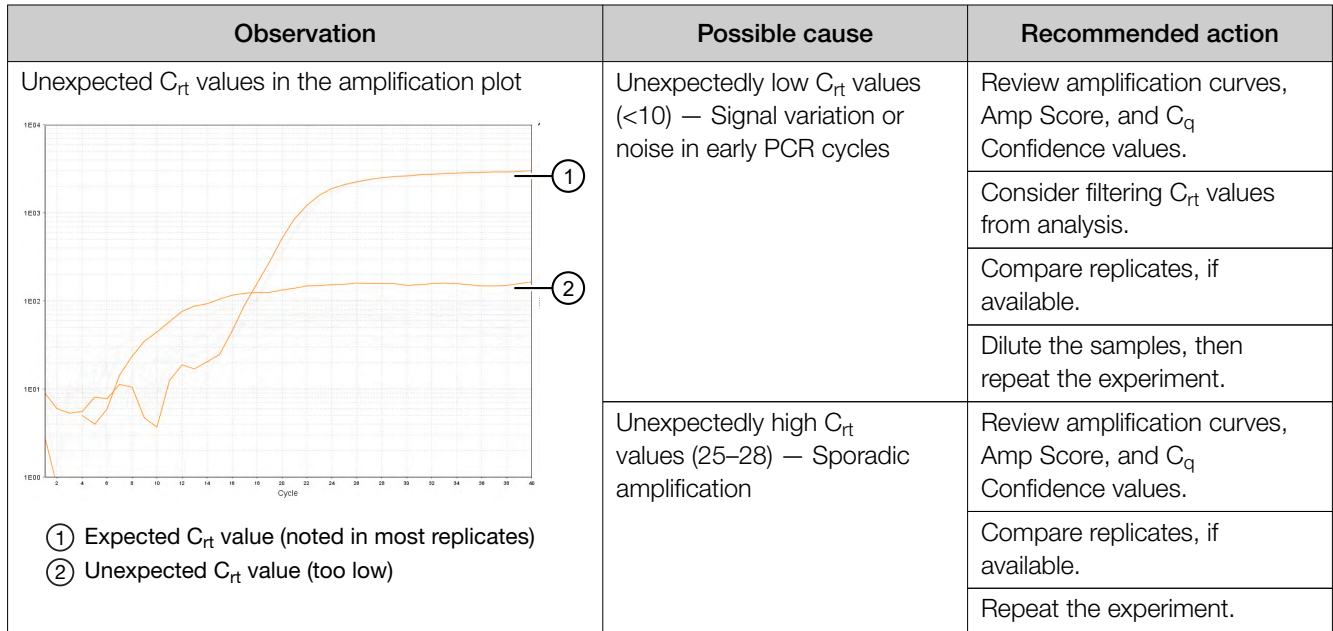

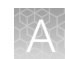

## <span id="page-40-0"></span>Troubleshoot with cycling and imaging run images (QC images)

Many problems with OpenArray™ results can be diagnosed by examining the quality control (QC) images taken at various points during a cycling/imaging run.

The QC images are fluorescent or reflected light images taken before, during, and after cycling. They may require adjustment to make image features visible. To view the images, we recommend that you install the free software program ImageJ, which allows you to easily manipulate the images in ways that other image viewers cannot.

- 1. In the QuantStudio<sup>™</sup> 12K Flex Software Export screen **is a late**:
	- a. Click Browse to select a uniquely-named folder for the QC images export.
	- b. Click Export QC Images (bottom of screen).

IMPORTANT! Select a new folder for images each time; exporting a second run to the same folder overwrites the images.

2. Use ImageJ to view the images of interest.

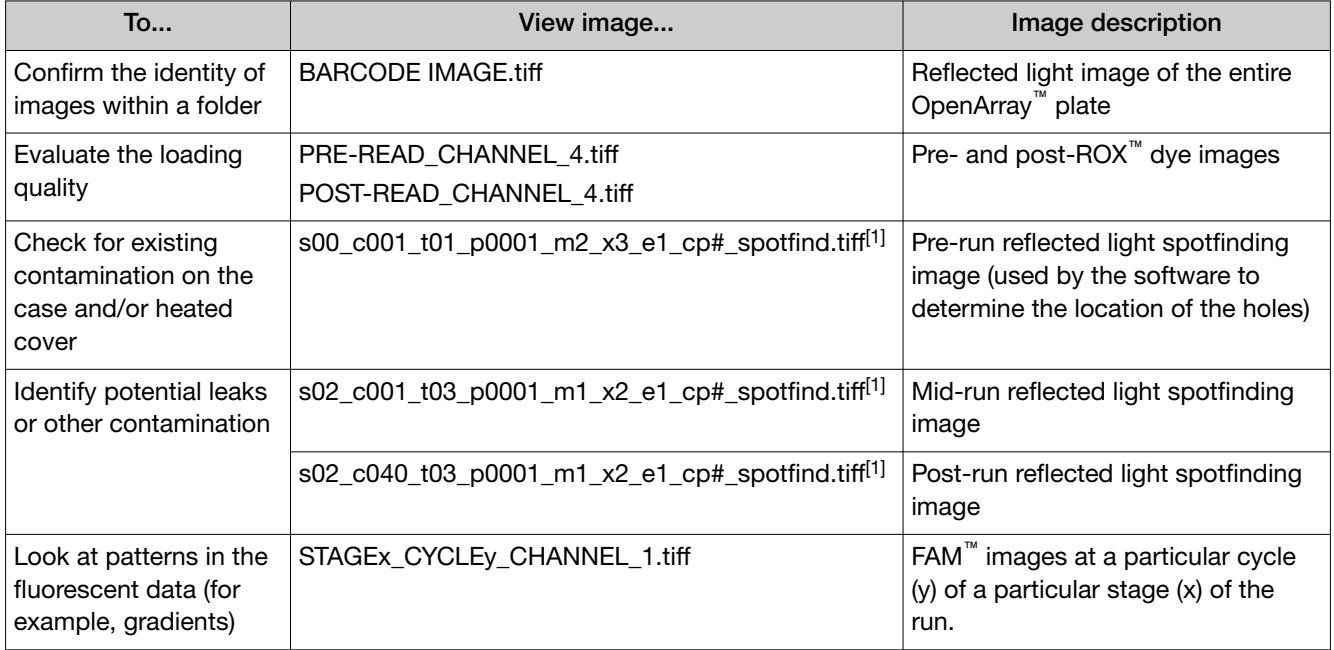

[1] The "cp#" in the image file name refers to the array position (1–4) within the QuantStudio™ 12K Flex Real-Time PCR Instrument.

- 3. *(Optional)* Adjust the images for brightness and/or contrast to make image features visible.
	- a. Open the image in ImageJ.
	- b. Select Image > Adjust Brightness/Contrast (or press Ctrl+Shift+C).
	- c. Click Auto or adjust the sliders until the features of interest in the image are visible.

<span id="page-41-0"></span>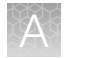

## AccuFill™ instrument plate loading errors

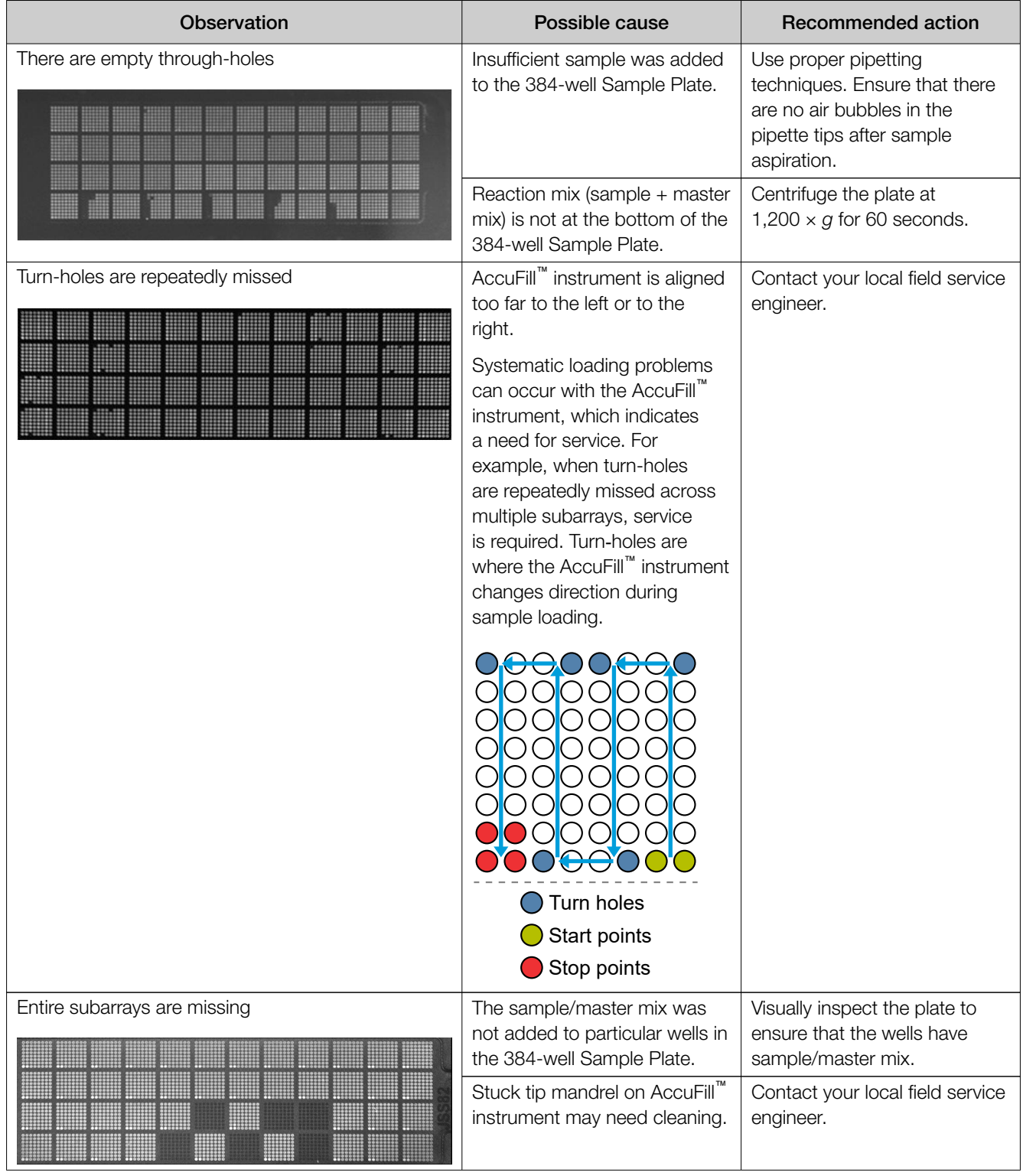

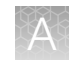

<span id="page-42-0"></span>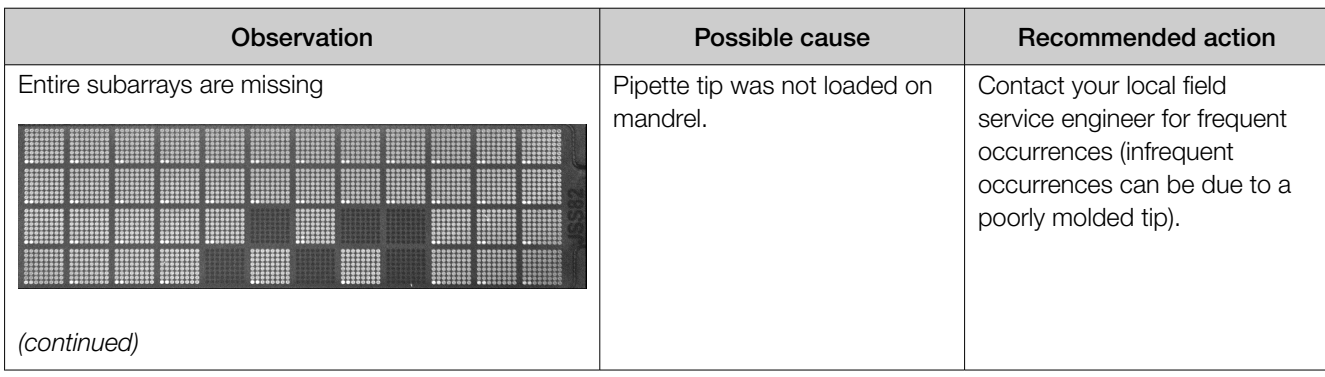

## OpenArray<sup>™</sup> plate assembly and handling errors

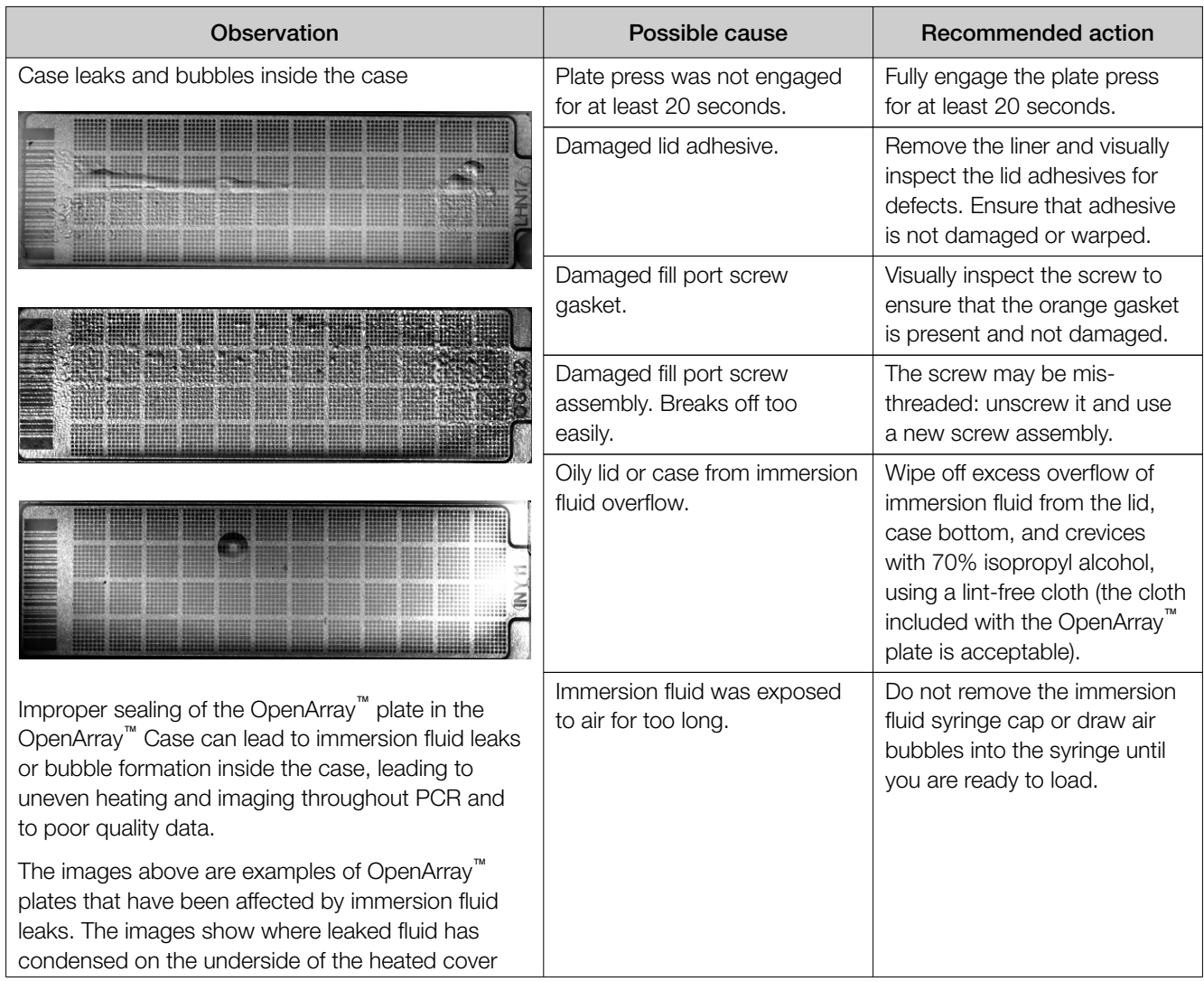

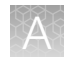

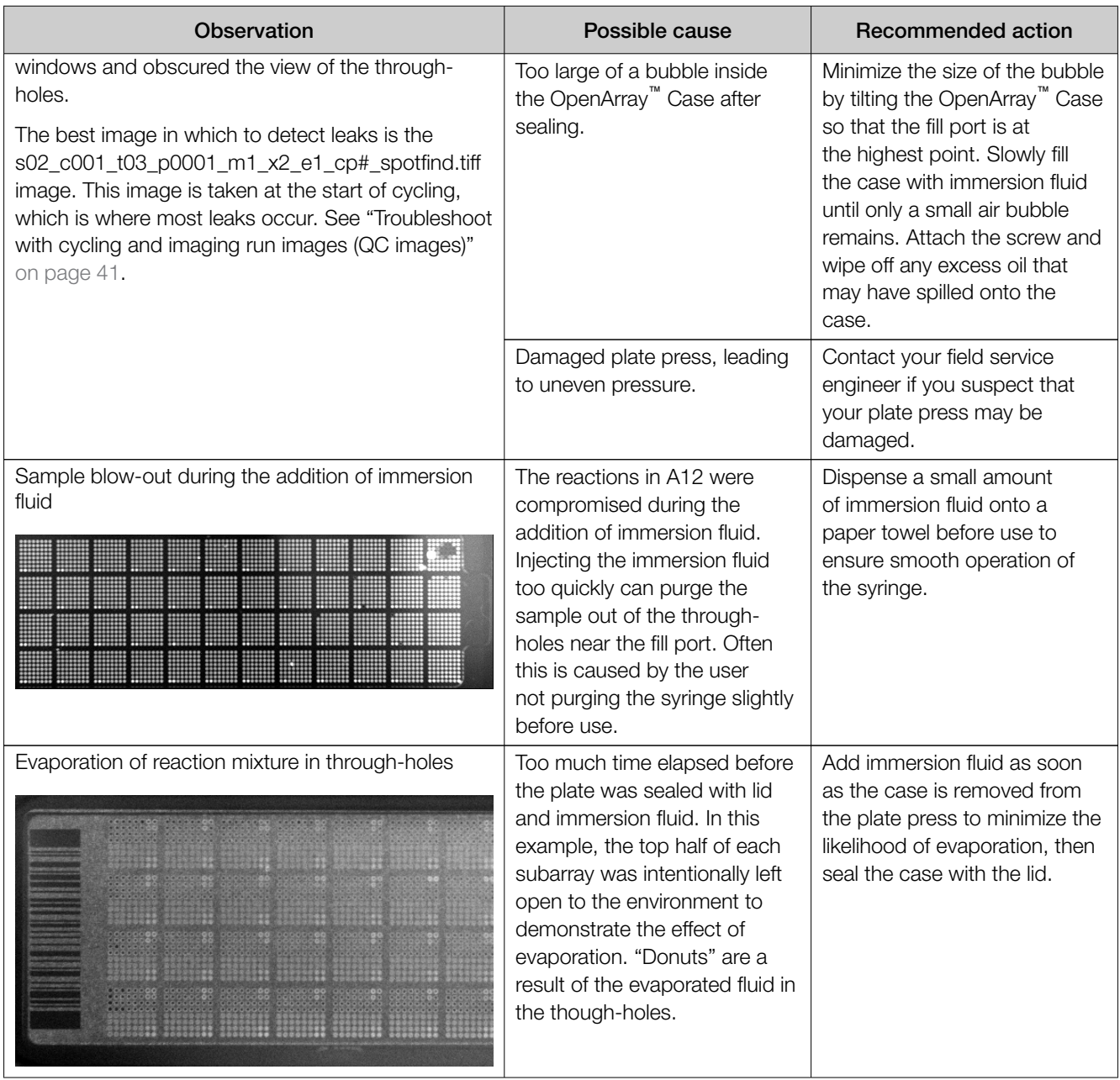

# **Safety**

<span id="page-44-0"></span>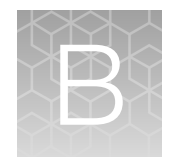

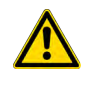

WARNING! GENERAL SAFETY. Using this product in a manner not specified in the user documentation may result in personal injury or damage to the instrument or device. Ensure that anyone using this product has received instructions in general safety practices for laboratories and the safety information provided in this document.

- · Before using an instrument or device, read and understand the safety information provided in the user documentation provided by the manufacturer of the instrument or device.
- · Before handling chemicals, read and understand all applicable Safety Data Sheets (SDSs) and use appropriate personal protective equipment (gloves, gowns, eye protection, and so on). To obtain SDSs, see the "Documentation and Support" section in this document.

## <span id="page-45-0"></span>Chemical safety

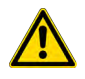

WARNING! GENERAL CHEMICAL HANDLING. To minimize hazards, ensure laboratory personnel read and practice the general safety guidelines for chemical usage, storage, and waste provided below. Consult the relevant SDS for specific precautions and instructions:

- · Read and understand the Safety Data Sheets (SDSs) provided by the chemical manufacturer before you store, handle, or work with any chemicals or hazardous materials. To obtain SDSs, see the "Documentation and Support" section in this document.
- · Minimize contact with chemicals. Wear appropriate personal protective equipment when handling chemicals (for example, safety glasses, gloves, or protective clothing).
- · Minimize the inhalation of chemicals. Do not leave chemical containers open. Use only with sufficient ventilation (for example, fume hood).
- · Check regularly for chemical leaks or spills. If a leak or spill occurs, follow the manufacturer cleanup procedures as recommended in the SDS.
- · Handle chemical wastes in a fume hood.
- · Ensure use of primary and secondary waste containers. (A primary waste container holds the immediate waste. A secondary container contains spills or leaks from the primary container. Both containers must be compatible with the waste material and meet federal, state, and local requirements for container storage.)
- · After emptying a waste container, seal it with the cap provided.
- · Characterize (by analysis if needed) the waste generated by the particular applications, reagents, and substrates used in your laboratory.
- · Ensure that the waste is stored, transferred, transported, and disposed of according to all local, state/provincial, and/or national regulations.
- · IMPORTANT! Radioactive or biohazardous materials may require special handling, and disposal limitations may apply.

#### AVERTISSEMENT ! PRÉCAUTIONS GÉNÉRALES EN CAS DE MANIPULATION DE PRODUITS

CHIMIQUES. Pour minimiser les risques, veiller à ce que le personnel du laboratoire lise attentivement et mette en œuvre les consignes de sécurité générales relatives à l'utilisation et au stockage des produits chimiques et à la gestion des déchets qui en découlent, décrites ci-dessous. Consulter également la FDS appropriée pour connaître les précautions et instructions particulières à respecter :

- · Lire et comprendre les fiches de données de sécurité (FDS) fournies par le fabricant avant de stocker, de manipuler ou d'utiliser les matériaux dangereux ou les produits chimiques. Pour obtenir les FDS, se reporter à la section « Documentation et support » du présent document.
- · Limiter les contacts avec les produits chimiques. Porter des équipements de protection appropriés lors de la manipulation des produits chimiques (par exemple : lunettes de sûreté, gants ou vêtements de protection).
- · Limiter l'inhalation des produits chimiques. Ne pas laisser les récipients de produits chimiques ouverts. Ils ne doivent être utilisés qu'avec une ventilation adéquate (par exemple, sorbonne).
- · Vérifier régulièrement l'absence de fuite ou d'écoulement des produits chimiques. En cas de fuite ou d'écoulement d'un produit, respecter les directives de nettoyage du fabricant recommandées dans la FDS.
- · Manipuler les déchets chimiques dans une sorbonne.
- <span id="page-46-0"></span>· Veiller à utiliser des récipients à déchets primaire et secondaire. (Le récipient primaire contient les déchets immédiats, le récipient secondaire contient les fuites et les écoulements du récipient primaire. Les deux récipients doivent être compatibles avec les matériaux mis au rebut et conformes aux exigences locales, nationales et communautaires en matière de confinement des récipients.)
- · Une fois le récipient à déchets vidé, il doit être refermé hermétiquement avec le couvercle fourni.
- · Caractériser (par une analyse si nécessaire) les déchets générés par les applications, les réactifs et les substrats particuliers utilisés dans le laboratoire.
- · Vérifier que les déchets sont convenablement stockés, transférés, transportés et éliminés en respectant toutes les réglementations locales, nationales et/ou communautaires en vigueur.
- · IMPORTANT ! Les matériaux représentant un danger biologique ou radioactif exigent parfois une manipulation spéciale, et des limitations peuvent s'appliquer à leur élimination.

WARNING! HAZARDOUS WASTE (from instruments). Waste produced by the instrument is potentially hazardous. Follow the guidelines noted in the preceding General Chemical Handling warning.

## Biological hazard safety

WARNING! Potential Biohazard. Depending on the samples used on this instrument, the surface may be considered a biohazard. Use appropriate decontamination methods when working with biohazards.

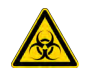

WARNING! BIOHAZARD. Biological samples such as tissues, body fluids, infectious agents, and blood of humans and other animals have the potential to transmit infectious diseases. Conduct all work in properly equipped facilities with the appropriate safety equipment (for example, physical containment devices). Safety equipment can also include items for personal protection, such as gloves, coats, gowns, shoe covers, boots, respirators, face shields, safety glasses, or goggles. Individuals should be trained according to applicable regulatory and company/ institution requirements before working with potentially biohazardous materials. Follow all applicable local, state/provincial, and/or national regulations. The following references provide general guidelines when handling biological samples in laboratory environment.

· U.S. Department of Health and Human Services, *Biosafety in Microbiological and Biomedical Laboratories (BMBL)*, 5th Edition, HHS Publication No. (CDC) 21-1112, Revised December 2009; found at:

[https://www.cdc.gov/labs/pdf/CDC-BiosafetymicrobiologicalBiomedicalLaboratories-2009-](https://www.cdc.gov/labs/pdf/CDC-BiosafetymicrobiologicalBiomedicalLaboratories-2009-P.pdf) [P.pdf](https://www.cdc.gov/labs/pdf/CDC-BiosafetymicrobiologicalBiomedicalLaboratories-2009-P.pdf)

· World Health Organization, *Laboratory Biosafety Manual*, 3rd Edition, WHO/CDS/CSR/LYO/2004.11; found at: [www.who.int/csr/resources/publications/biosafety/Biosafety7.pdf](http://www.who.int/csr/resources/publications/biosafety/Biosafety7.pdf)

<span id="page-47-0"></span>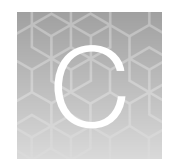

# Documentation and support

## Related documentation

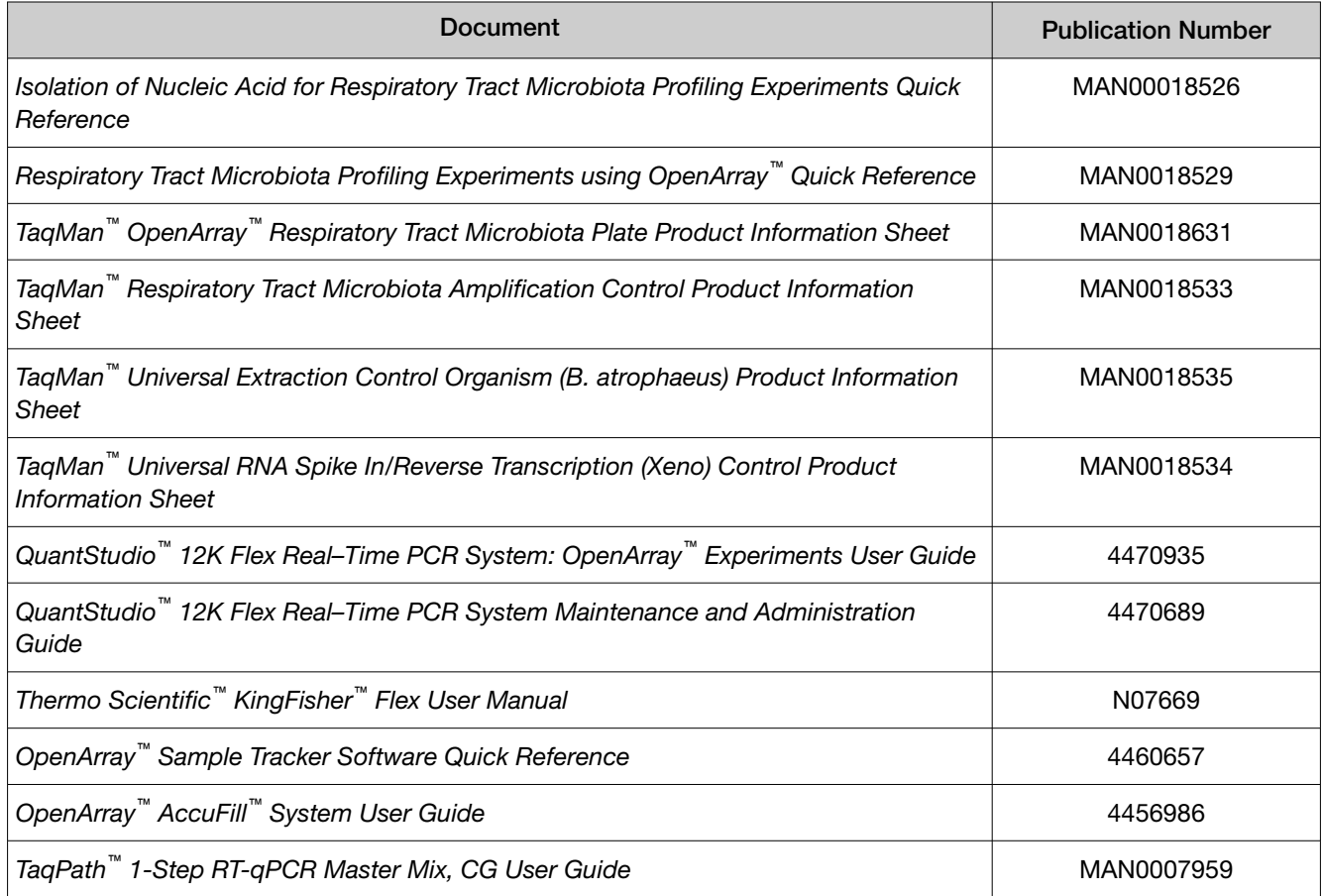

## Symbols that may be displayed on the instrument, in the software, or in this guide

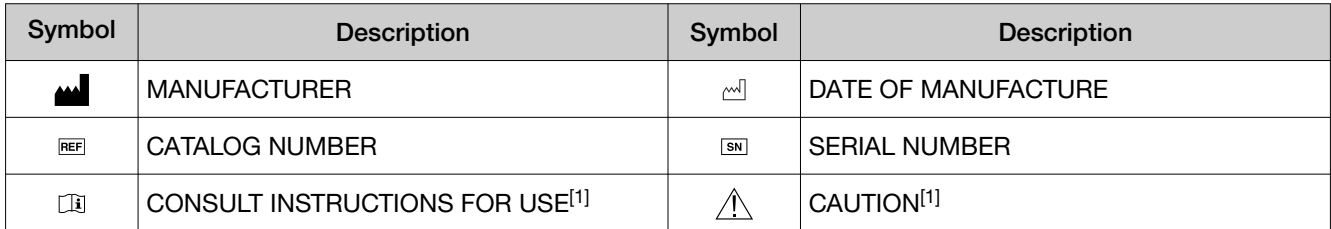

[1] Appendix C, "Documentation and support"

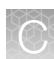

## <span id="page-48-0"></span>Customer and technical support

Visit [thermofisher.com/support](http://thermofisher.com/support) for the latest service and support information.

- Worldwide contact telephone numbers
- Product support information
	- Product FAQs
	- Software, patches, and updates
	- Training for many applications and instruments
- Order and web support
- Product documentation
	- User guides, manuals, and protocols
	- Certificates of Analysis
	- Safety Data Sheets (SDSs; also known as MSDSs)

Note: For SDSs for reagents and chemicals from other manufacturers, contact the manufacturer.

## Limited product warranty

Life Technologies Corporation and/or its affiliate(s) warrant their products as set forth in the Life Technologies' General Terms and Conditions of Sale at [www.thermofisher.com/us/en/home/](http://www.thermofisher.com/us/en/home/global/terms-and-conditions.html) [global/terms-and-conditions.html](http://www.thermofisher.com/us/en/home/global/terms-and-conditions.html). If you have any questions, please contact Life Technologies at [www.thermofisher.com/support](http://www.thermofisher.com/support).

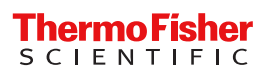